## $\begin{tabular}{c} \bf{a} & \bf{b} & \bf{c} \\ \bf{c} & \bf{d} & \bf{c} \\ \bf{c} & \bf{d} & \bf{c} \\ \bf{c} & \bf{d} & \bf{c} \\ \bf{c} & \bf{d} & \bf{c} \\ \bf{c} & \bf{d} & \bf{c} \\ \bf{c} & \bf{d} & \bf{c} \\ \bf{c} & \bf{d} & \bf{c} \\ \bf{c} & \bf{d} & \bf{c} \\ \bf{c} & \bf{d} & \bf{c} \\ \bf{c} & \bf{d} & \bf{c} \\ \bf{c} & \bf{d} & \bf$ **CISCO.**

## **Cisco BroadWorks**

## **Partner Configuration Guide**

Ascom IP-DECT IPBS2-A3/1B1

September 2020 Document Version 1.2

## **Cisco® Guide**

#### **Notification**

BroadSoft BroadWorks has been renamed to Cisco BroadWorks. You will begin to see the Cisco name and company logo, along with the new product name on the software, documentation, and packaging. During the transition process, you may see both BroadSoft and Cisco brands and former product names. These products meet the same high standards and quality that both BroadSoft and Cisco are known for in the industry.

#### **Copyright Notice**

Copyright© 2020 Cisco Systems, Inc. All rights reserved.

#### <span id="page-1-0"></span>**Trademarks**

Any product names mentioned in this document may be trademarks or registered trademarks of Cisco or their respective companies and are hereby acknowledged.

## **Document Revision History**

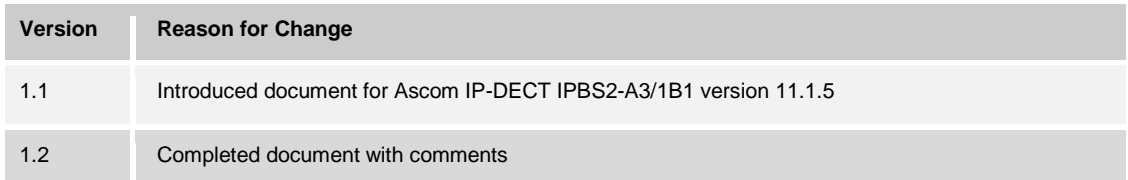

### **Table of Contents**

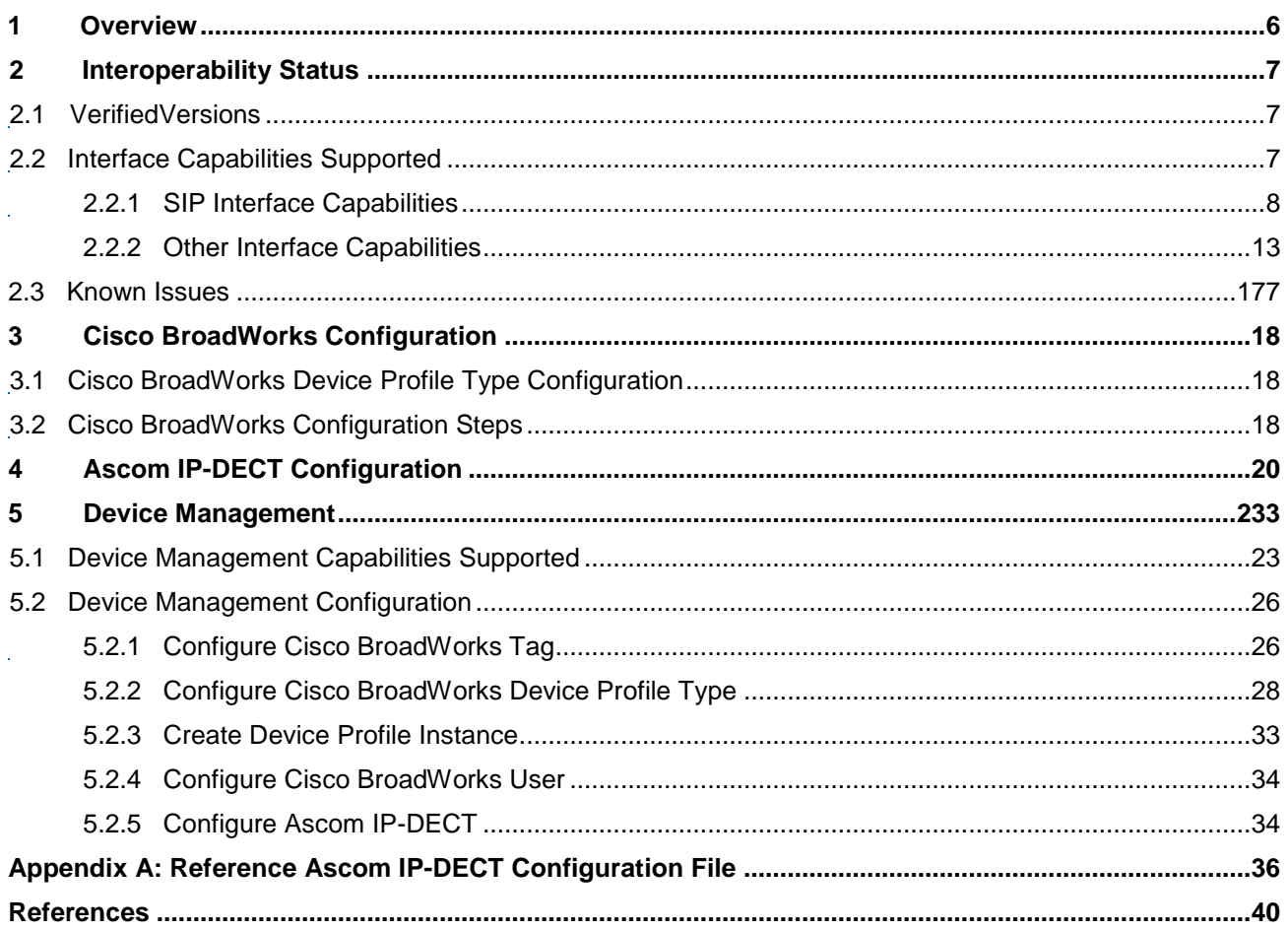

# $\frac{\mathrm{d}\ln\ln}{\mathrm{c}(\mathrm{SCO})}$

## <span id="page-4-0"></span>**Table of Figures**

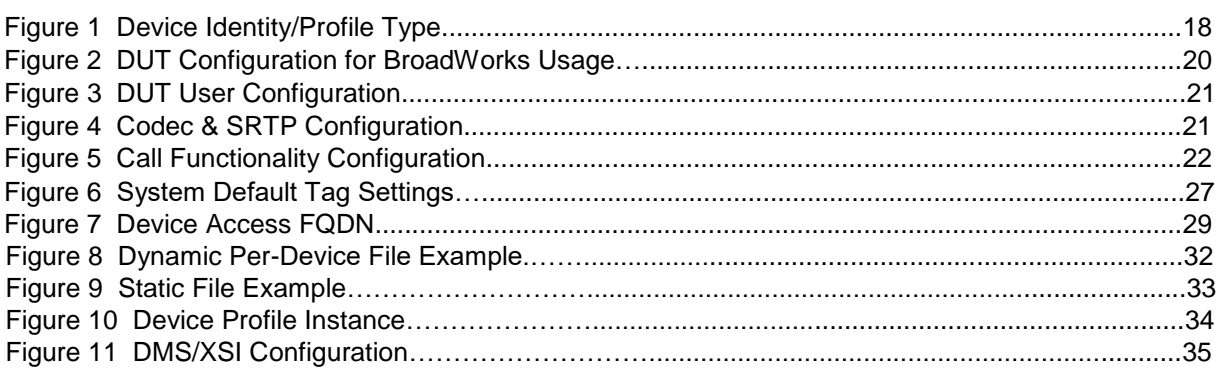

#### **1 Overview**

This guide describes the configuration procedures required for connecting the Ascom IP-DECT IPBS2-A3/1B1 to the Cisco BroadWorks system. The IP-DECT IPBS2-A3/1B1 is designed for North American usage.

The Ascom IP-DECT device uses the Session Initiation Protocol (SIP) to communicate with Cisco BroadWorks for call control. The Ascom IP-DECT supports the following infrastructure with BroadWorks:

- **IPBS1**
- **IPBS2**
- **IPBS3**
- **I** IPBL

The Ascom IP-DECT is comprised of the following IP-DECT handsets:

- d41/d62/d81 (Talker, Messenger and Protector variants)
- d63 (Talker, Messenger and Protector variants)

This guide describes the specific configuration items that are important for use with Cisco BroadWorks. It does not describe the purpose and use of all configuration items on the Ascom IP-DECT products. Throughout this guide, the term IP-DECT shall be used to refer to the device under test, or DUT.

#### **2 Interoperability Status**

This section provides the known interoperability status of the Ascom IP-DECT with Cisco BroadWorks. This includes the version(s) tested, capabilities supported and known issues.

Interoperability testing validates that the device interfaces properly with Cisco BroadWorks via the SIP interface. Qualitative aspects of the device or device capabilities not affecting the SIP interface such as display features, performance, and audio qualities are not covered by interoperability testing. Requests for information and/or issues regarding these aspects should be directed to Ascom.

#### <span id="page-6-0"></span>**2.1 Verified Versions**

The following table identifies the verified Ascom IP-DECT and Cisco BroadWorks versions and the month/year the testing occurred. If the device has undergone more than one test cycle, versions for each test cycle are listed, with the most recent listed first.

*Compatible Versions* in the following table identify specific Ascom IP-DECT versions, which the partner has identified as compatible and they should interface properly with Cisco BroadWorks. Generally, maintenance releases of the validated version are considered compatible and are not specifically listed here. For any questions concerning maintenance and compatible releases, contact Ascom.

**NOTE**: Interoperability testing is usually performed with the latest generally available (GA) device firmware/software and the latest GA Cisco BroadWorks release and service pack at the time the testing occurs. If there is a need to use a non-verified mix of Cisco BroadWorks and device software versions, customers can mitigate their risk by self-testing the combination themselves using the *BroadWorks SIP Phone Interoperability Test Plan* [4].

#### **Verified Versions**

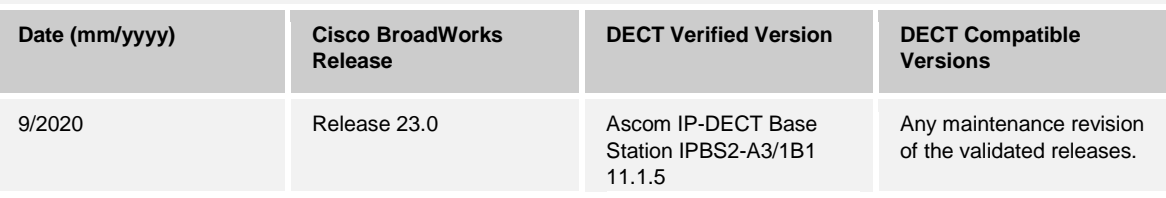

#### <span id="page-6-1"></span>**2.2 Interface Capabilities Supported**

This section identifies interface capabilities that have been verified through testing as supported by Ascom IP-DECT Base Station.

The *Supported* column in the tables in this section identifies the Ascom IP-DECT support for each of the items covered in the test plan, with the following designations:

- Yes Test item is supported
- No Test item is not supported
- NA Test item is not applicable to the device type

■ NT Test item was not tested

Caveats and clarifications are identified in the *Comments* column.

#### **2.2.1 SIP Interface Capabilities**

The Ascom IP-DECT Base Station has completed interoperability testing with Cisco BroadWorks using the *BroadWorks SIP Phone Interoperability Test Plan* [4]. The results are summarized in the following table.

The Cisco BroadWorks test plan is composed of packages, each covering distinct interoperability areas, such as "Basic" call scenarios and "Redundancy" scenarios. Each package is composed of one or more test items, which in turn are composed of one or more test cases. The test plan exercises the SIP interface between the device and Cisco BroadWorks with the intent to ensure interoperability sufficient to support the Cisco BroadWorks feature set.

**NOTE**: *DUT* in the following table refers to the *Device Under Test,* which in this case is the Ascom IP-DECT.

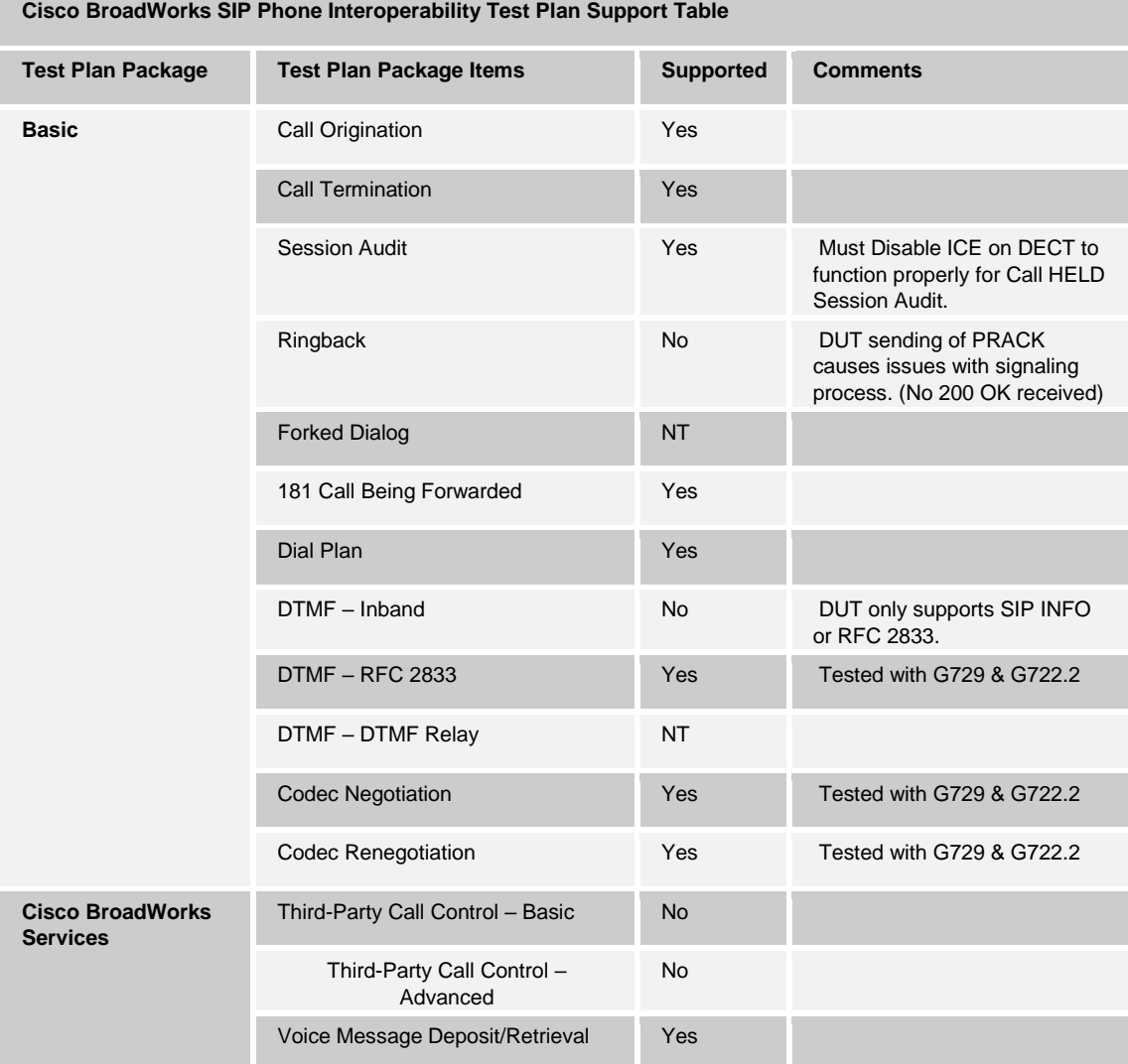

# $\frac{d\ln\ln}{d\log\log n}$

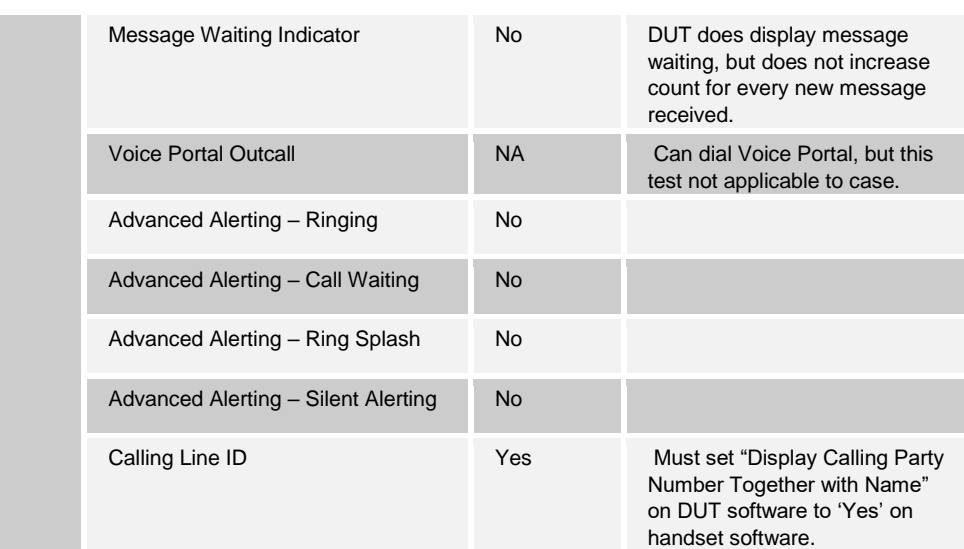

**Cisco BroadWorks SIP Phone Interoperability Test Plan Support Table** 

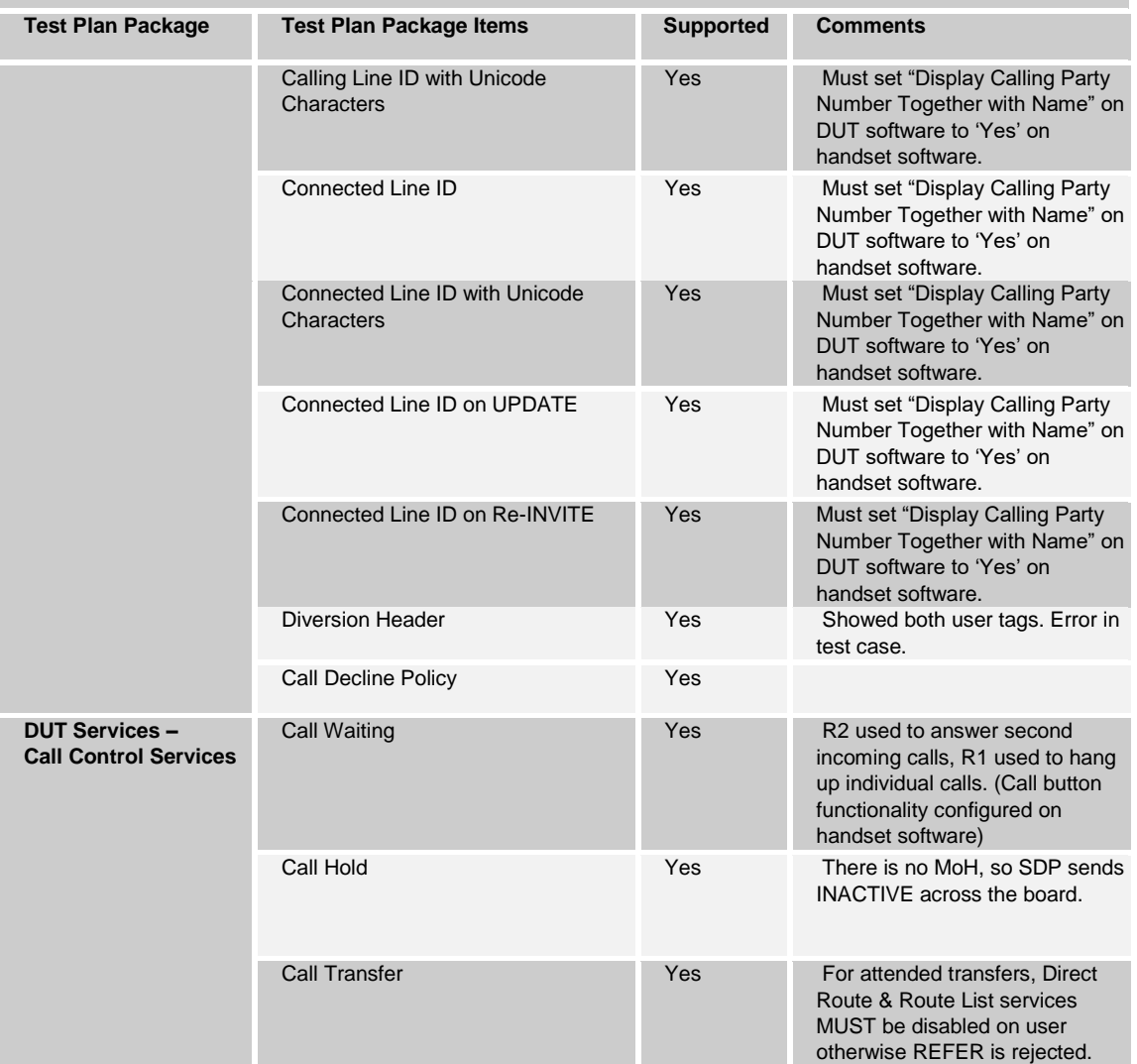

**PARTNER CONFIGURATION GUIDE – ASCOM IP-DECT IPBS2-A3/1B1 ©2020 CISCO SYSTEMS, INC. CISCO CONFIDENTIAL PAGE 9 OF 40**

## aliahi **CISCO**

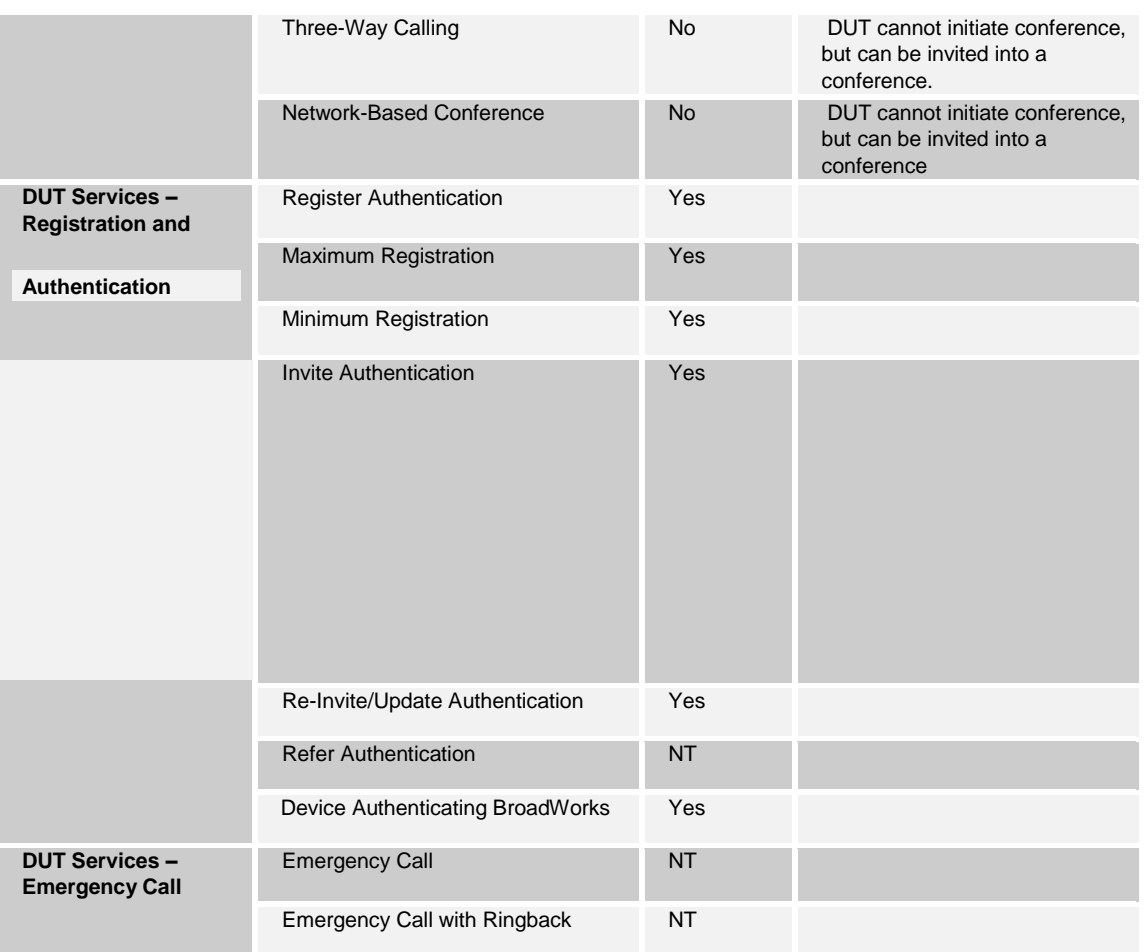

#### **Cisco BroadWorks SIP Phone Interoperability Test Plan Support Table**

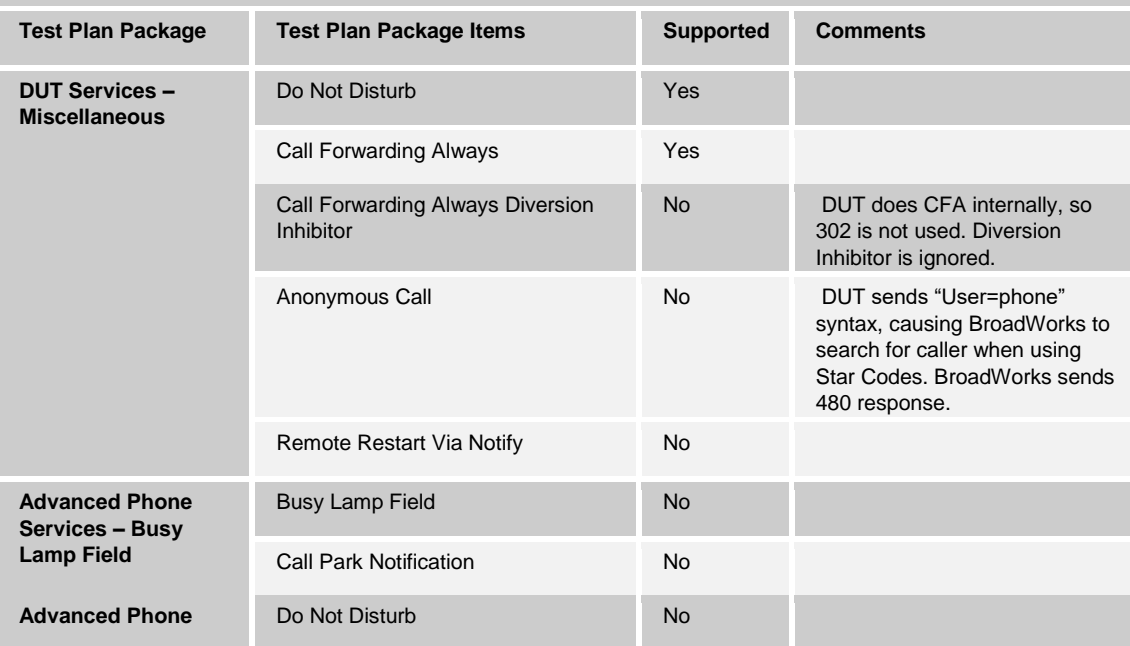

# $\frac{d\ln\ln}{d\log\log n}$

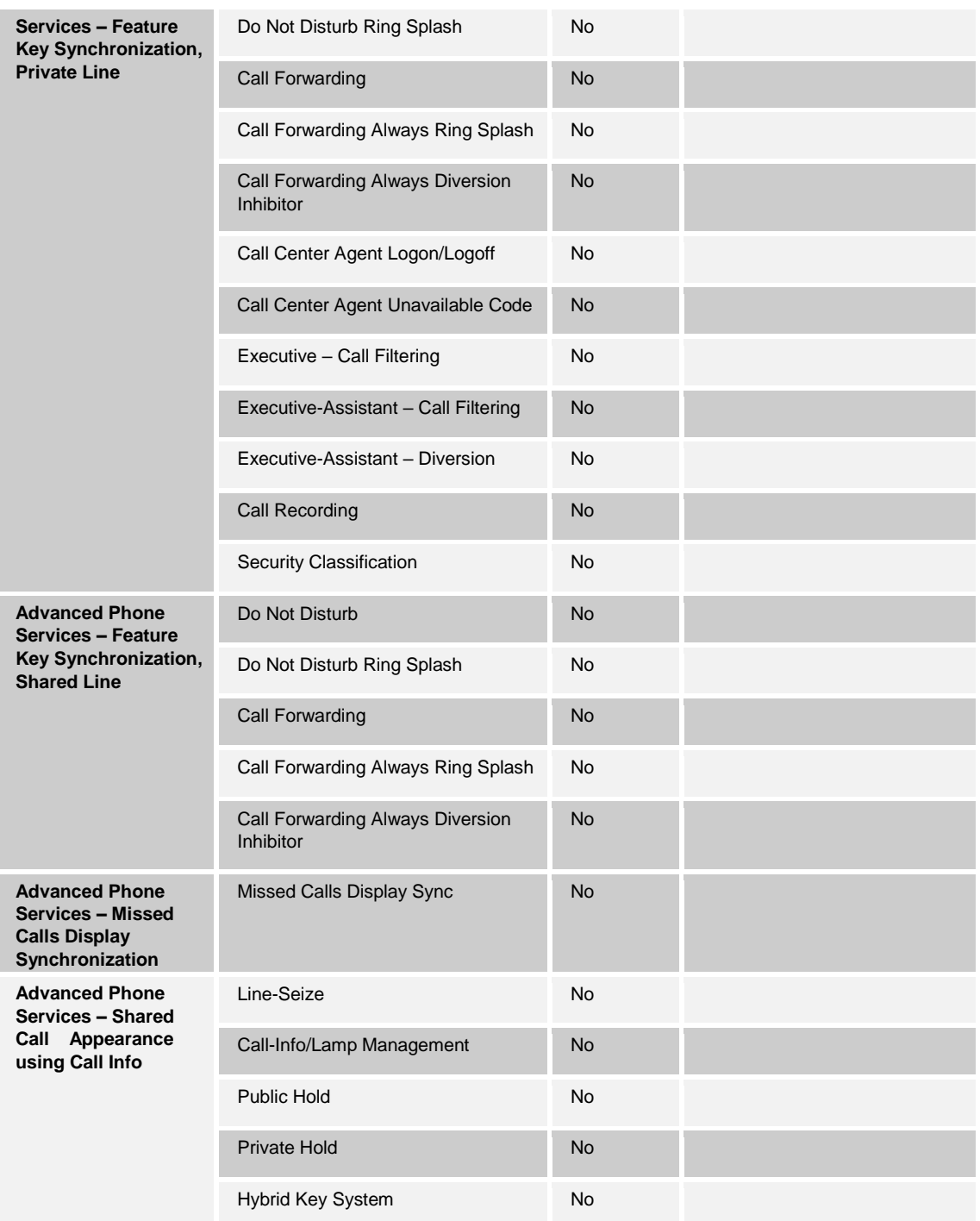

#### **Cisco BroadWorks SIP Phone Interoperability Test Plan Support Table**

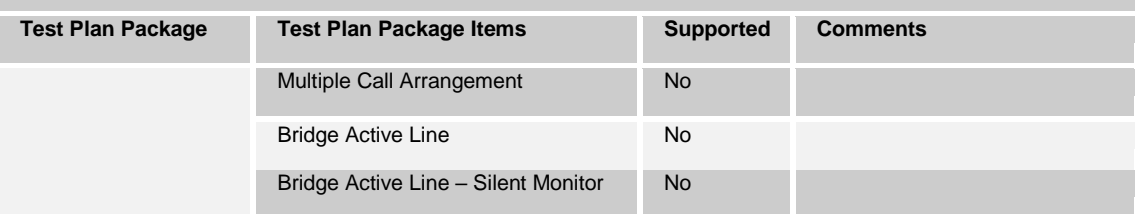

## $\frac{\mathrm{d}\ln\ln}{\mathrm{c}(\mathrm{s}\mathrm{c}\mathrm{o})}$

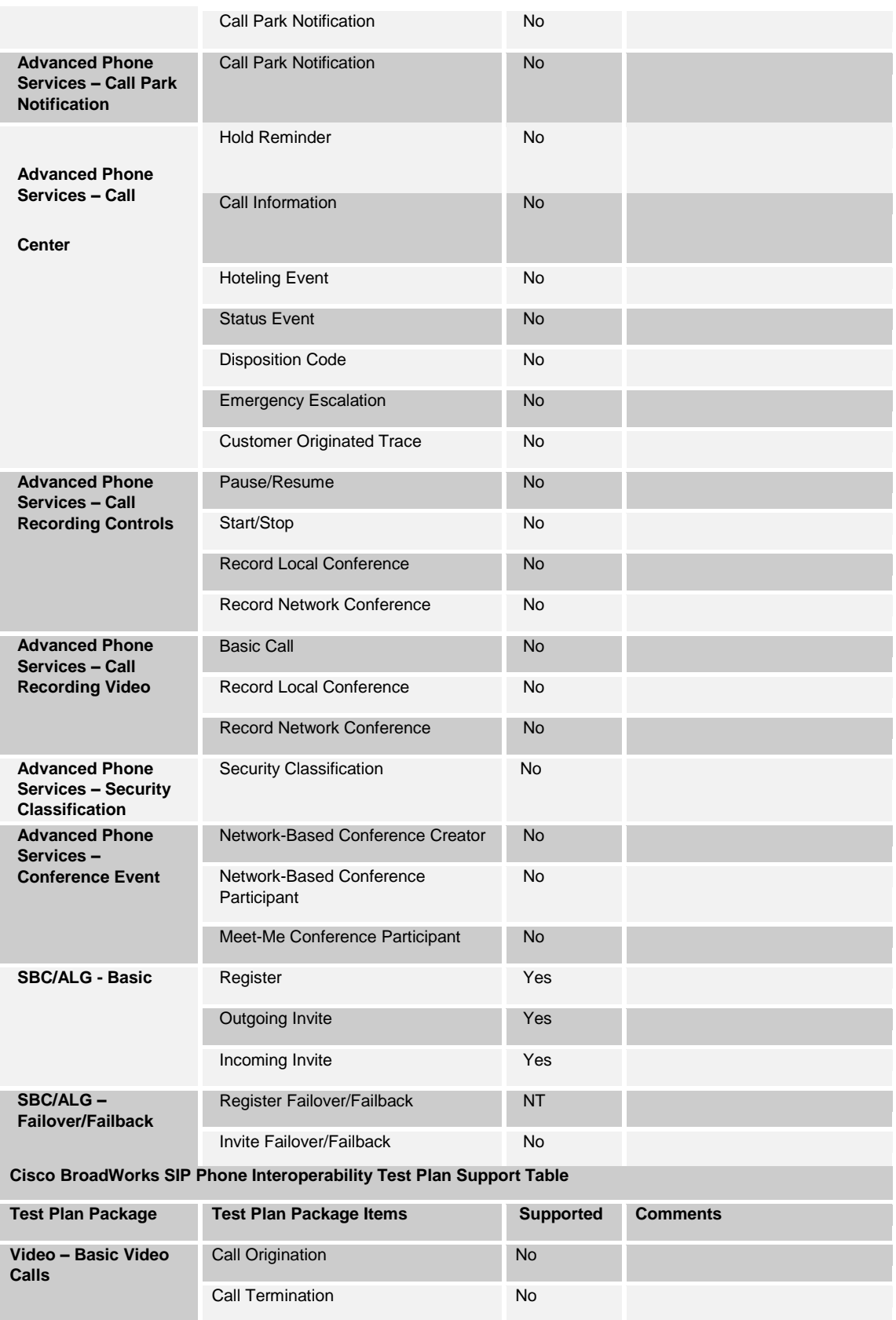

## ahaha **CISCO**

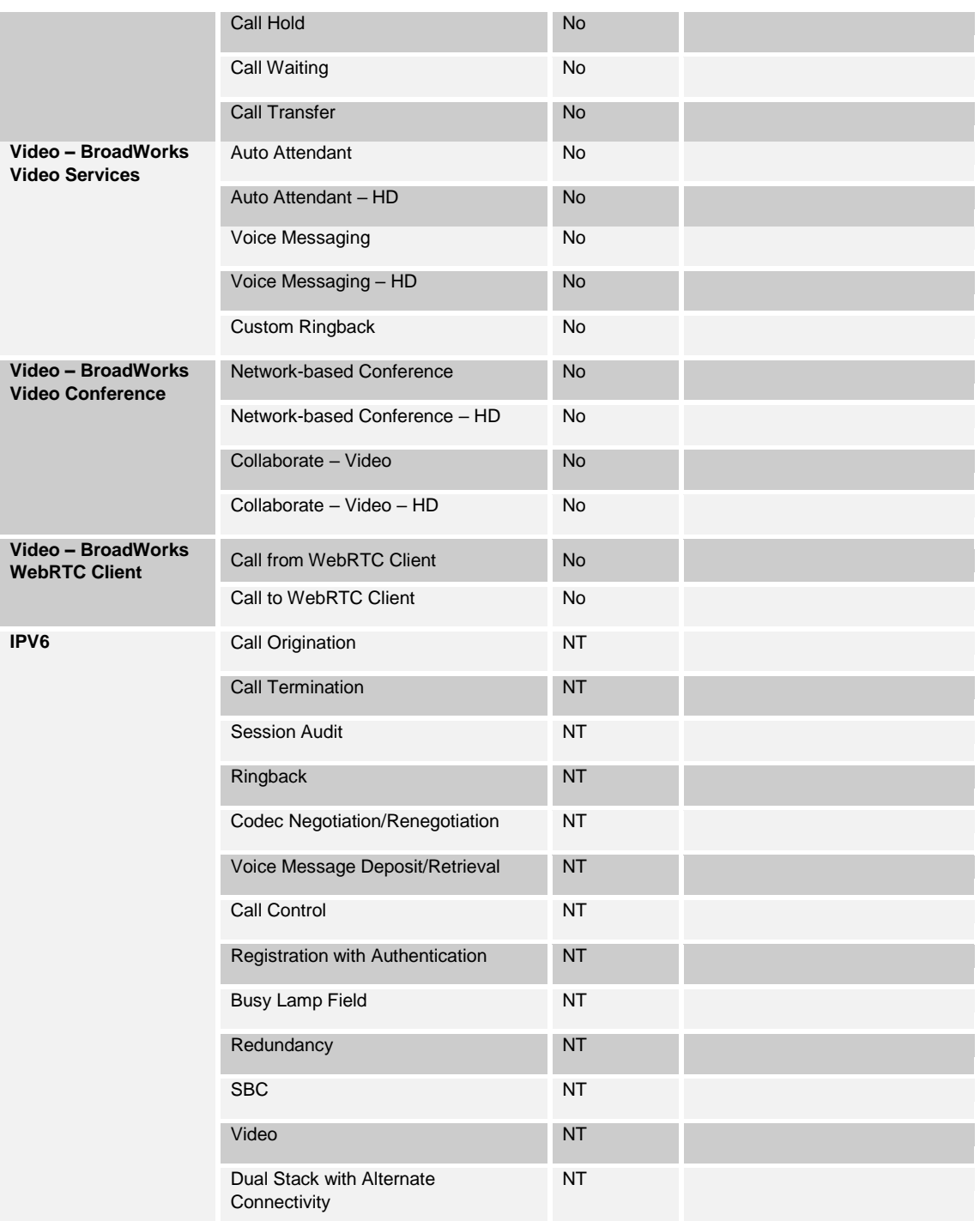

### **2.2.2 Other Interface Capabilities**

The Ascom IP-DECT may have implemented support for the following:

- Cisco BroadWorks Xtended Services Interface (Xsi)
- Extensible Messaging and Presence Protocol (XMPP) (BroadCloud/BroadWorks Collaborate Instant Messaging and Presence [IM&P])

**PARTNER CONFIGURATION GUIDE – ASCOM IP-DECT IPBS2-A3/1B1 ©2020 CISCO SYSTEMS, INC. CISCO CONFIDENTIAL PAGE 13 OF 40**

Support for these interfaces is demonstrated by completing the *BroadWorks SIP Phone Functional Test Plan* [5]. Support for these interfaces is summarized in the following table.

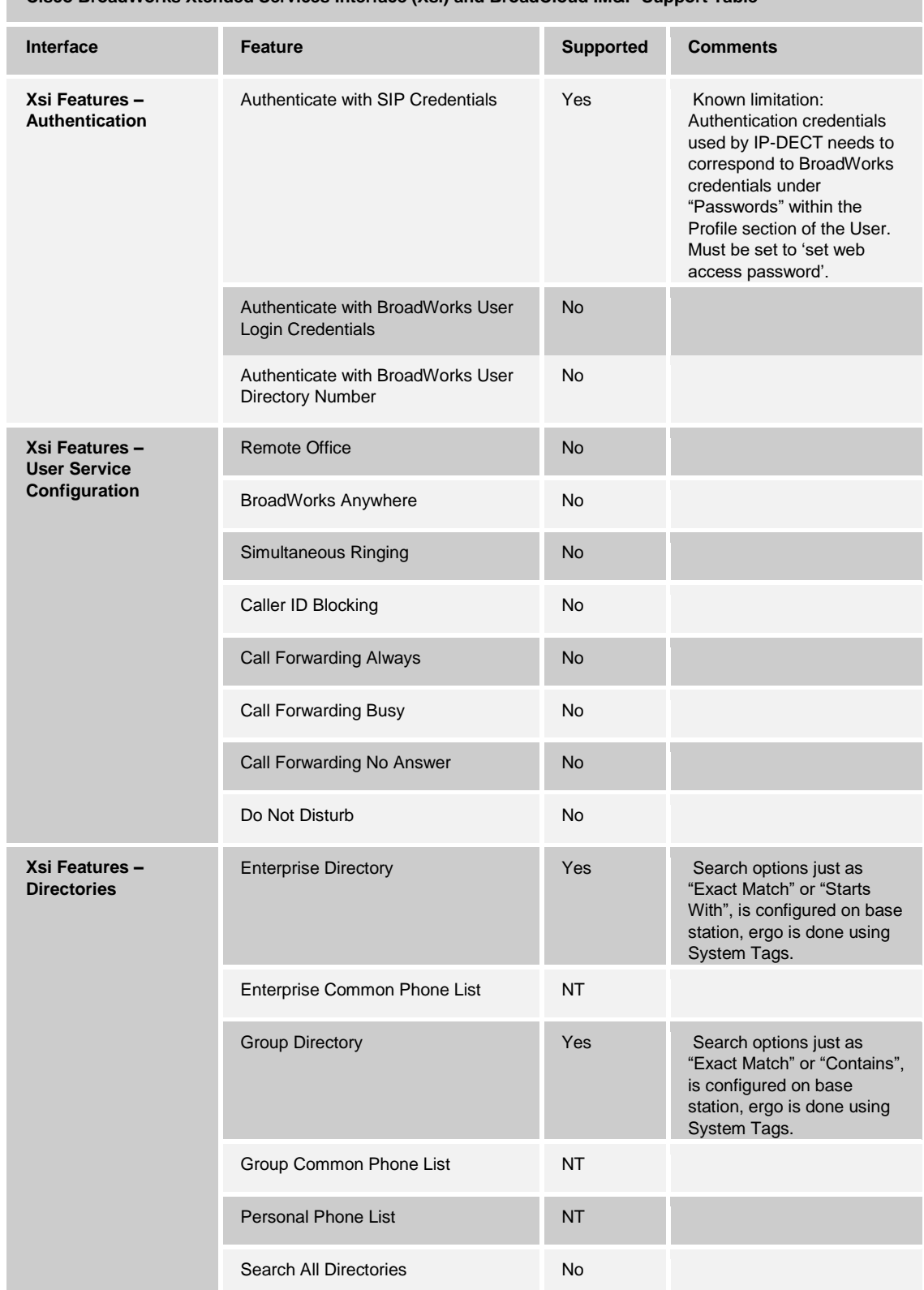

**Cisco BroadWorks Xtended Services Interface (Xsi) and BroadCloud IM&P Support Table** 

## almha **CISCO**

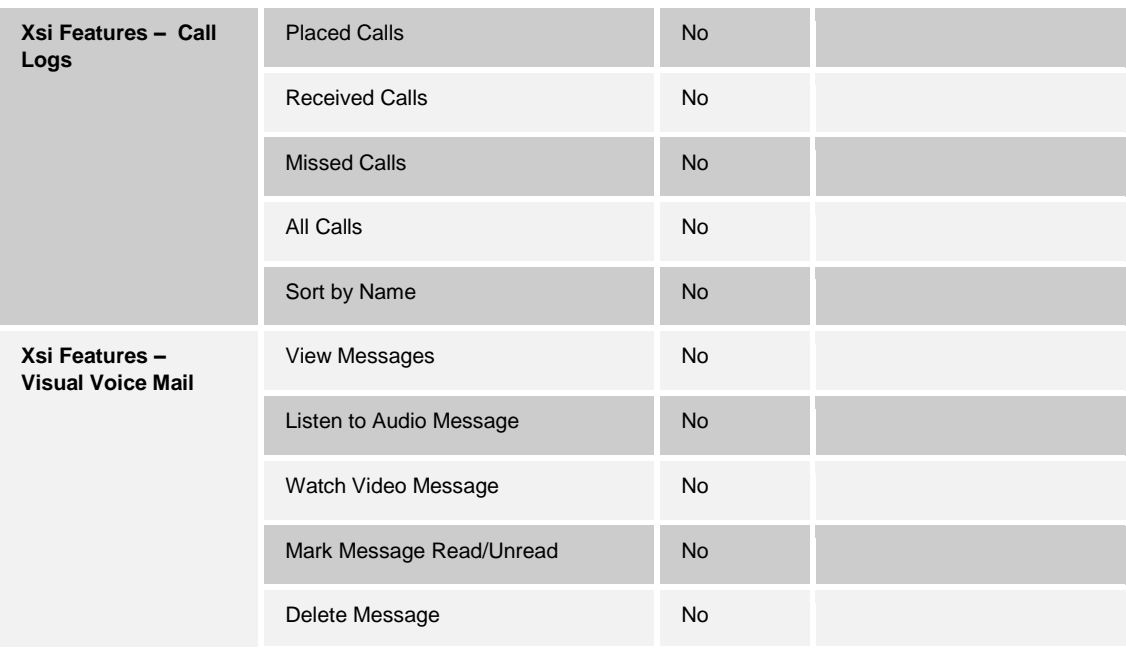

**Cisco BroadWorks Xtended Services Interface (Xsi) and BroadCloud IM&P Support Table** 

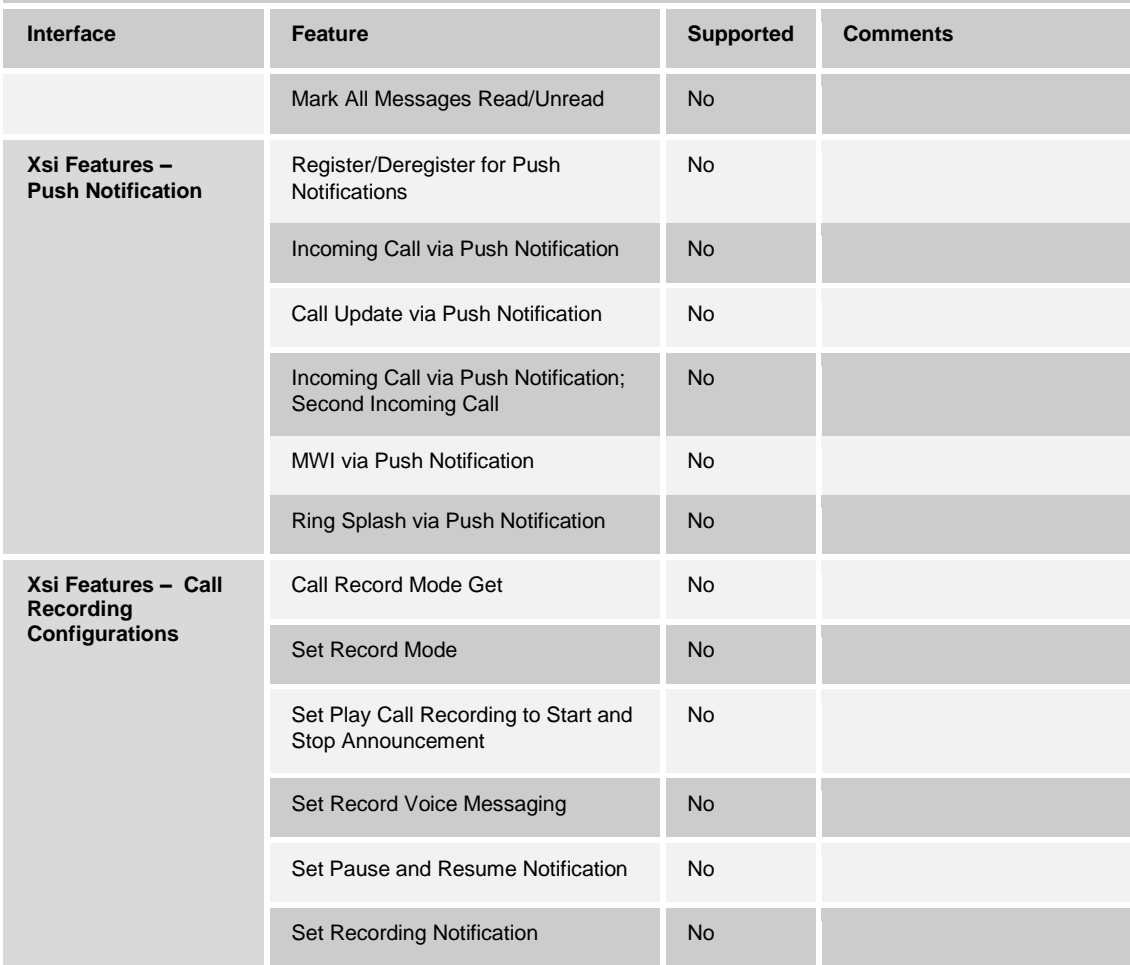

## almh **CISCO**

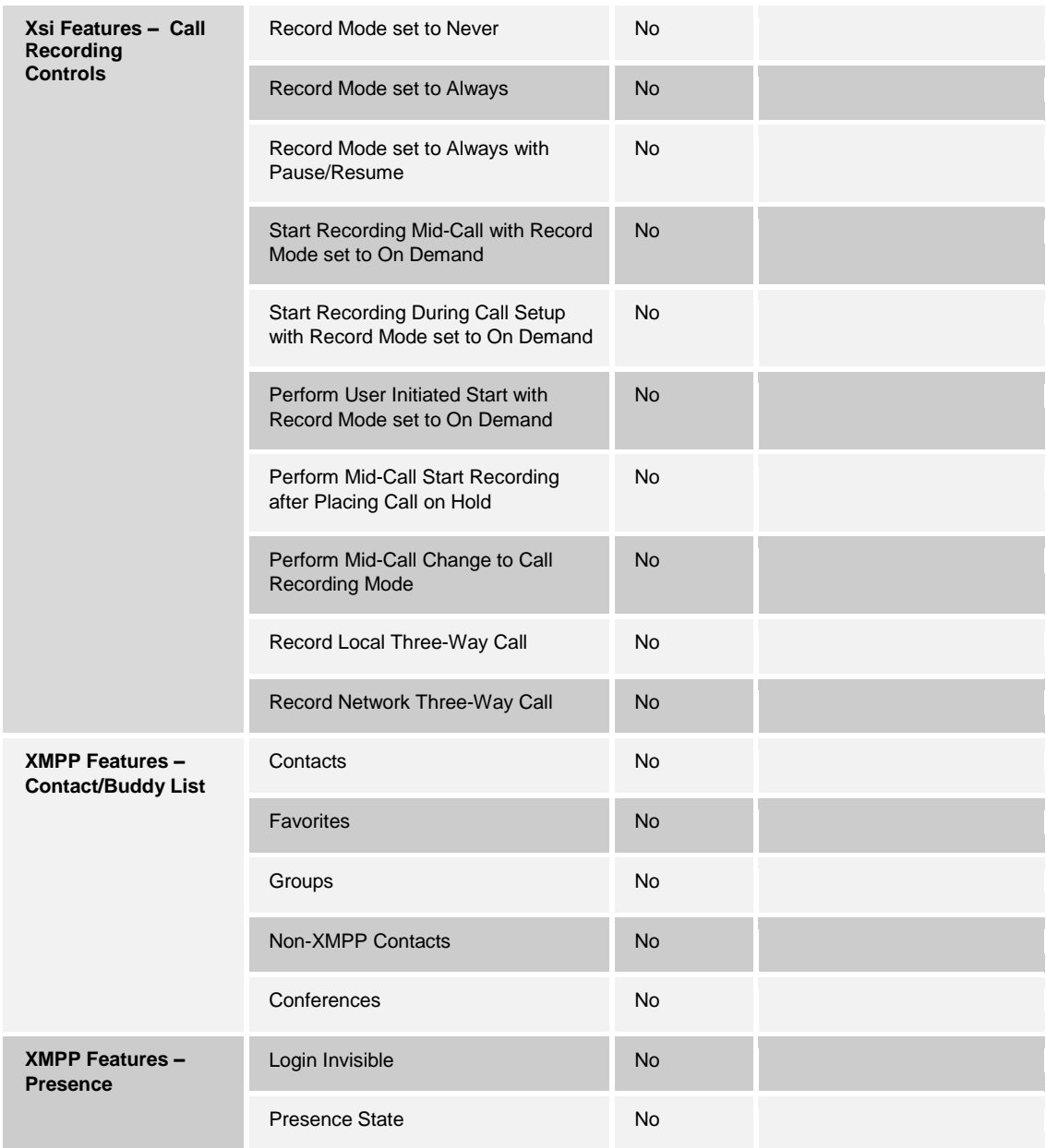

**Cisco BroadWorks Xtended Services Interface (Xsi) and BroadCloud IM&P Support Table** 

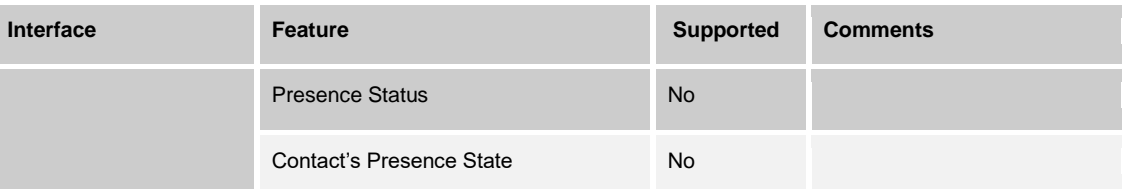

#### <span id="page-16-0"></span>**2.3 Known Issues**

This section lists the known interoperability issues between Cisco BroadWorks and specific partner release(s). Issues identified during interoperability testing and known issues identified in the field are listed.

The following table provides a description of each issue and, where possible, identifies a workaround. The verified partner device versions are listed with an "X" indicating that the issue occurs in the specific release. The issues identified are device deficiencies or bugs and are typically not Cisco BroadWorks release dependent.

The *Issue Number* is a tracking number for the issue. If it is an IP-DECT issue, the issue number is from IP-DECT's tracking system. If it is a Cisco BroadWorks issue, the issue number is from Cisco's tracking system.

For more information on any issues related to the particular partner device release, see the partner release notes*.* 

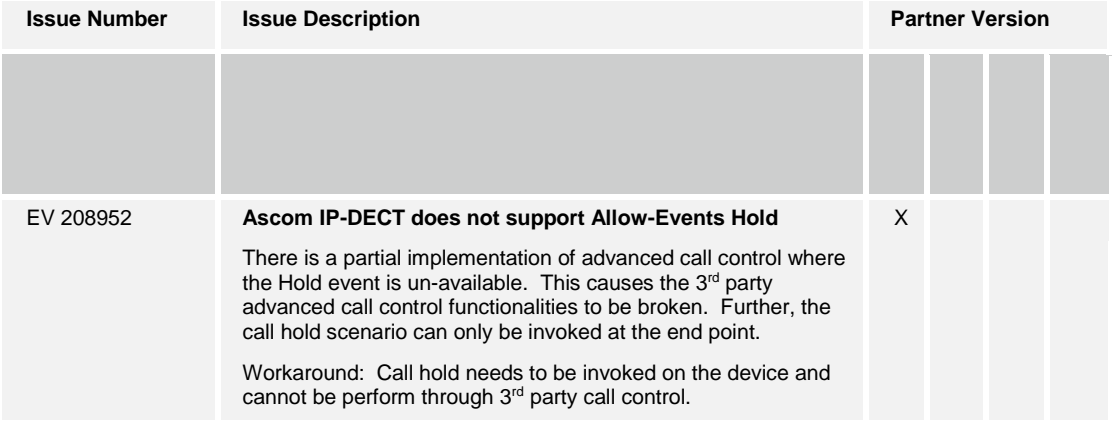

#### <span id="page-17-0"></span>**3 Cisco BroadWorks Configuration**

This section identifies the required Cisco BroadWorks device profile type for the Ascom IP-DECT as well as any other unique Cisco BroadWorks configuration required for interoperability with the IP-DECT.

#### **3.1 Cisco BroadWorks Device Profile Type Configuration**

This section identifies the device profile type to use when deploying the IP-DECT with Cisco BroadWorks.

Create a device profile type for the IP-DECT as shown in the following example. A separate device profile type should be created for each IP-DECT model. The settings shown are recommended for use when deploying the IP-DECT with Cisco BroadWorks. Please note that the number of ports must be equal or greater than the number of handsets in the system. For an explanation of the profile parameters, see the *BroadWorks Device Management Configuration Guide* [1].

Identity/Device Profile Type Modify wodify an existing identity/device profile type No. 2010 | Cancel | Apply | Delete | Export | Cancel | Identity/Device Profile Type: Ascom-Test Signaling Address Type: http://ex.com/ Proxy Addressing<br>Signaling Address Type: Intelligent Proxy Addressing -Standard Options-Number of Ports: Unlimited Limited To 25 Ringback Tone/Early Media Support: ORTP - Session RTP - Farly Session Cocal Ringback - No Early Media<br>Authentication: Chabled  $\bigcirc$  Inactive  $@$ REC3264 Registration Capable V Authenticate REFER Static Registration Capable | Video Capable E164 Capable V Use History Info Header **7** Trusted -Advanced Options-Requires BroadWorks Digit Collection Requires MWI Subscription Support Call Center MIME Type Support Identity In UPDATE and Re-INVITE Support RFC 3398 Enable Monitoring Static Line/Port Ordering Support Client Session Info Static Line/Port Ordering<br>Disapport Call Info Conference Subscription<br>URI Support Remote Party Info □ Support Visual Device Management Rynass Media Treatment Support Calling Party Category In Outbound From Header Support Cause Parameter Reset Event: OreSync O checkSync O Not Supported Trunk Mode: ● User ● Pilot ● Proxy Hold Announcement Method: O Inactive O Bandwidth Attributes Unscreened Presentation Identity Policy: O Profile Presentation Identity O Unscreened Presentation Identit

Figure 1 – Device Profile Type

#### **3.2 Cisco BroadWorks Configuration Steps**

Within Group Administrative mode, browse to *Resources → Identity/Device Profiles.* Click "Add" and give unique name. Choose the "Identity/Device Profile Type" created earlier and click "OK". Browse to *Profile → Users* and choose the user assigned to the handsets configured on IP-DECT. When in User Administrative mode, browse to *Profile → Addresses* and choose the Identity/Device Profile Name given in earlier step in Group mode. Click "Apply" and "OK".

**PARTNER CONFIGURATION GUIDE – ASCOM IP-DECT IPBS2-A3/1B1 ©2020 CISCO SYSTEMS, INC. CISCO CONFIDENTIAL PAGE 18 OF 40** Another example of this can be seen in Section 5.2.3 *Create Device Profile Instance.*

#### <span id="page-19-0"></span>**4 Ascom IP-DECT Configuration**

The Ascom IP-DECT can be configured through its web server. The following examples describe how to configure users on the IP-DECT for use on BroadWorks. This configuration description assumes the DECT station uses the Dynamic Host Configuration Protocol (DHCP) to get an IP address, HTTP server, and other network settings, and that handsets have already been subscribed to the IP-DECT base station. Subscription in this sense has nothing to do between the IP-DECT and BroadWorks, but rather has to do with the inner workings and connection between the handsets and the base station.

The capabilities of the Ascom IP-DECT have been verified for use with Cisco BroadWorks based on the settings described in the following descriptions. For more information on the meaning, purpose, and applicability of the individual configuration items see the *IP-DECT Base Station IPBS IOM.*

On the IP-DECT Base Station Web UI, browse to *DECT → Master*. In the *IP-PBX* section, ensure that 'Protocol' is set to desired settings, like SIP/TCP, or SIP/TLS. For this test, 'SIP/UDP' was used. In 'Proxy', input the IP or FQDN of the BroadWorks SBC. Input the domain within 'Domain' field. Ensure that 'Allow DTMF Through RTP' is checked to use RFC 2833. All other settings can remain default.

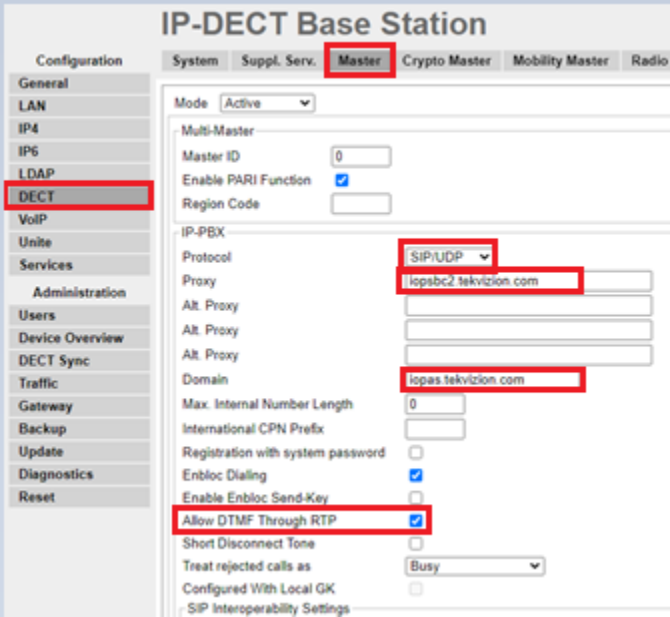

Figure 2 - DUT Configuration for BroadWorks Usage

Go to *Users → Users,* click 'Show' and then select one of the available users. Fill in the 'Number', 'Auth. Name', and 'Password' sections with the credentials and information created on BroadWorks end. 'IPEI/IPDI' is local information not dependent upon any BroadWorks configuration but necessary for operation. 'Display Name' and 'Idle Display' should be set to the unique first and last name given to the user in BroadWorks configuration.

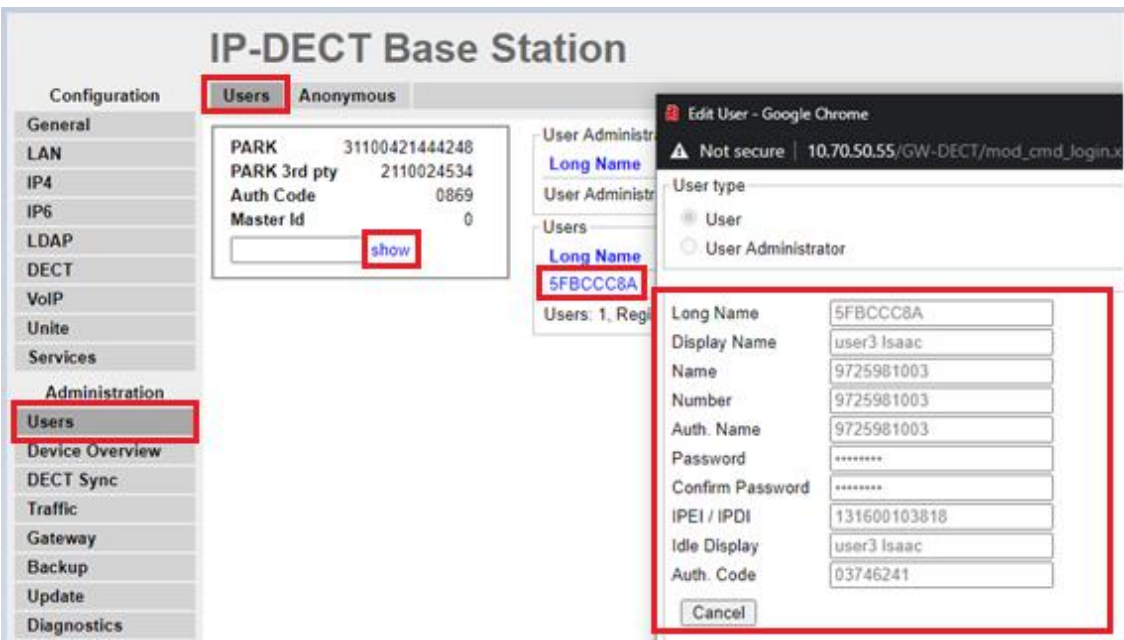

Figure 3 - DUT User Configuration

In order to change the codec, browse to *DECT → System,* and set the 'Coder' tab to desired setting. To set RTP encryption settings, in same area, set 'Secure RTP Key Exchange' to desired setting. See *Figure 4.*

| Configuration          | <b>System</b>                  | Suppl. Serv.         |  | <b>Master</b>              | <b>Crypto Master</b>     |  |  |  |
|------------------------|--------------------------------|----------------------|--|----------------------------|--------------------------|--|--|--|
| <b>General</b>         |                                |                      |  |                            |                          |  |  |  |
| LAN                    | <b>System Name</b>             |                      |  | <b>DECT</b>                |                          |  |  |  |
| IP4                    | Password                       |                      |  |                            |                          |  |  |  |
| IP <sub>6</sub>        | <b>Confirm Password</b>        |                      |  |                            |                          |  |  |  |
| <b>LDAP</b>            | Subscriptions                  |                      |  | With System AC $\sim$      |                          |  |  |  |
| <b>DECT</b>            | <b>Authentication Code</b>     |                      |  | 0869                       |                          |  |  |  |
| <b>VoIP</b>            | <b>Tones</b>                   |                      |  | <b>US</b>                  | $\checkmark$             |  |  |  |
| <b>Unite</b>           | Default Language               |                      |  | English                    | ◡                        |  |  |  |
| <b>Services</b>        | Frequency                      |                      |  |                            | 1920-1930 MHz (North Ame |  |  |  |
| <b>Administration</b>  | <b>Enabled Carriers</b>        |                      |  |                            | 23 24 25 26 27           |  |  |  |
| <b>Users</b>           |                                |                      |  | $\boldsymbol{\mathcal{L}}$ |                          |  |  |  |
| <b>Device Overview</b> |                                | Local R-Key Handling |  | ☑                          |                          |  |  |  |
| <b>DECT Sync</b>       | No Transfer on Hangup          |                      |  |                            |                          |  |  |  |
| <b>Traffic</b>         | No On-Hold Display             |                      |  |                            |                          |  |  |  |
| Gateway                | <b>Display Original Called</b> |                      |  |                            |                          |  |  |  |
| <b>Backup</b>          | <b>Early Encryption</b>        |                      |  |                            |                          |  |  |  |
| <b>Update</b>          | <b>RFP</b> Location            |                      |  |                            |                          |  |  |  |
| <b>Diagnostics</b>     | Unite Data Channel             |                      |  |                            |                          |  |  |  |
| <b>Reset</b>           | Disable ICE                    |                      |  |                            |                          |  |  |  |
|                        | Coder                          |                      |  | G722.2/G711A v Frame (r    |                          |  |  |  |
|                        | Secure RTP Key Exchange        |                      |  | No encryption v            |                          |  |  |  |
|                        | <b>Unencrypted RTCP</b>        |                      |  |                            |                          |  |  |  |
|                        | OK                             | Cancel               |  |                            |                          |  |  |  |

Figure 4 - Codec & SRTP Configuration

To set all necessary call functions such as CFA, Do Not Disturb, etc, browse to *DECT → Suppl. Serv.*. Uncheck the 'Disable box' and click 'OK'. Either use default script or configure script to use for Activation and Deactivation. See *Figure 5.*

| Configuration          | Suppl. Serv.<br><b>System</b>                                 | <b>Crypto Master</b><br><b>Master</b> | <b>Mobility Master</b><br>Radio | <b>Radio config</b> |  |  |
|------------------------|---------------------------------------------------------------|---------------------------------------|---------------------------------|---------------------|--|--|
| General                |                                                               |                                       |                                 |                     |  |  |
| LAN                    | Enable Supplementary Services                                 |                                       |                                 |                     |  |  |
| IP4                    |                                                               | <b>Activate</b>                       | <b>Deactivate</b>               | <b>Disable</b>      |  |  |
| IP <sub>6</sub>        | <b>Call Forwarding Unconditional</b>                          | *21*\$#                               | #21#                            |                     |  |  |
| <b>LDAP</b>            | <b>Call Forwarding Busy</b>                                   |                                       |                                 | ☑                   |  |  |
| <b>DECT</b>            | Call Forwarding No Reply                                      |                                       |                                 | ☑                   |  |  |
| <b>VoIP</b>            | Do Not Disturb                                                |                                       |                                 | ☑                   |  |  |
| <b>Unite</b>           | <b>Call Waiting</b>                                           |                                       |                                 | ☑                   |  |  |
| <b>Services</b>        | <b>Call Completion</b>                                        |                                       |                                 | ☑                   |  |  |
| <b>Administration</b>  | <b>Call Park</b>                                              |                                       |                                 |                     |  |  |
| <b>Users</b>           |                                                               |                                       |                                 | ☑                   |  |  |
| <b>Device Overview</b> | Interception                                                  |                                       |                                 | ☑                   |  |  |
| <b>DECT Sync</b>       | Call Service URL                                              |                                       |                                 | ⊽                   |  |  |
| <b>Traffic</b>         | Call Service URI (Argument)                                   |                                       |                                 | ⊽                   |  |  |
| Gateway                | Soft key                                                      |                                       |                                 | ⊽                   |  |  |
| <b>Backup</b>          | <b>Logout User</b>                                            |                                       |                                 | V                   |  |  |
| <b>Update</b>          |                                                               |                                       |                                 |                     |  |  |
| <b>Diagnostics</b>     | <b>Clear Local Setting</b>                                    |                                       |                                 | Ø                   |  |  |
| <b>Reset</b>           | MWI Mode<br>User dependent interrogate number<br>$\checkmark$ |                                       |                                 |                     |  |  |
|                        | <b>MWI Notify Number</b>                                      |                                       |                                 |                     |  |  |
|                        | <b>Local Clear of MWI</b>                                     |                                       |                                 |                     |  |  |
|                        | <b>External Idle Display</b>                                  |                                       |                                 |                     |  |  |
|                        | OK<br>Cancel                                                  |                                       |                                 |                     |  |  |

Figure 5 - Call Functionality Configuration

Note that the above image is an example for CFA. For other Supplementary Services refer to Ascom Configuration Manual.

#### <span id="page-22-0"></span>**5 Device Management**

The Cisco BroadWorks Device Management feature provides the capability to automate generation of device configuration files to support mass deployment of devices. This section identifies the device management capabilities supported by the Ascom IP-DECT and the configuration steps required. For Device Management configuration details not covered here, see the *BroadWorks Device Management Configuration Guide* [1] and the *BroadWorks CPE Kit Usage Guide* [7]*.*

#### **5.1 Device Management Capabilities Supported**

The Ascom IP-DECT has completed Device Management interoperability testing with Cisco BroadWorks using the *BroadWorks Device Management Interoperability Test Plan* [6]. The results are summarized in the following table.

The Cisco BroadWorks test plan is composed of packages, each covering distinct interoperability areas. Each package is composed of one or more test items, which in turn, are composed of one or more test cases. The test plan exercises the Device Management interface between the device and Cisco BroadWorks with the intent to ensure interoperability.

The *Supported* column in the following table identifies the Ascom IP-DECT support for each of the items covered in the test plan packages, with the following designations:

- Yes Test item is supported
- No Test item is not supported
- NA Test item is not applicable
- NT Test item was not tested
- No<sup>\*</sup> Test item is supported only in limited capacity and does not fully comply with Cisco BroadWorks requirements.

Caveats and clarifications are identified in the *Comments* column.

**NOTE**: *DUT* in the following table refers to the *Device Under Test*, which in this case is the Ascom IP-DECT.

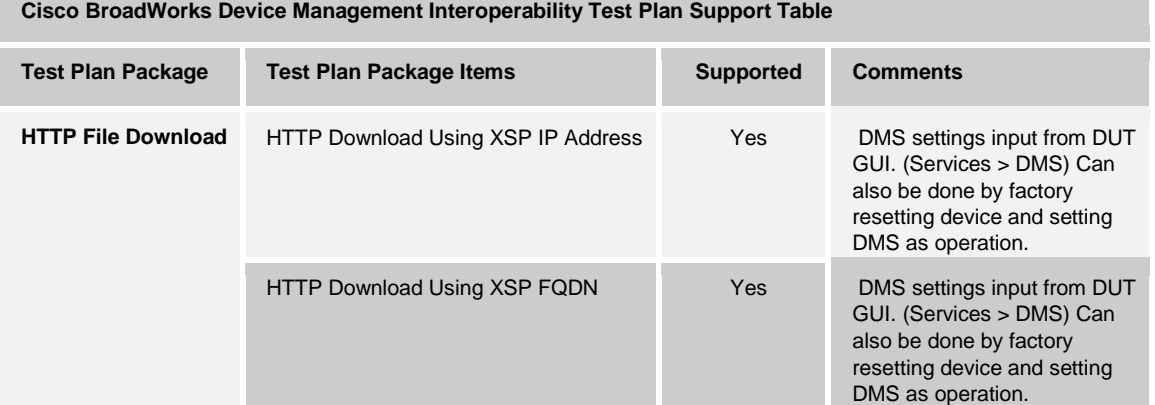

**PARTNER CONFIGURATION GUIDE – ASCOM IP-DECT IPBS2-A3/1B1 ©2020 CISCO SYSTEMS, INC. CISCO CONFIDENTIAL PAGE 23 OF 40**

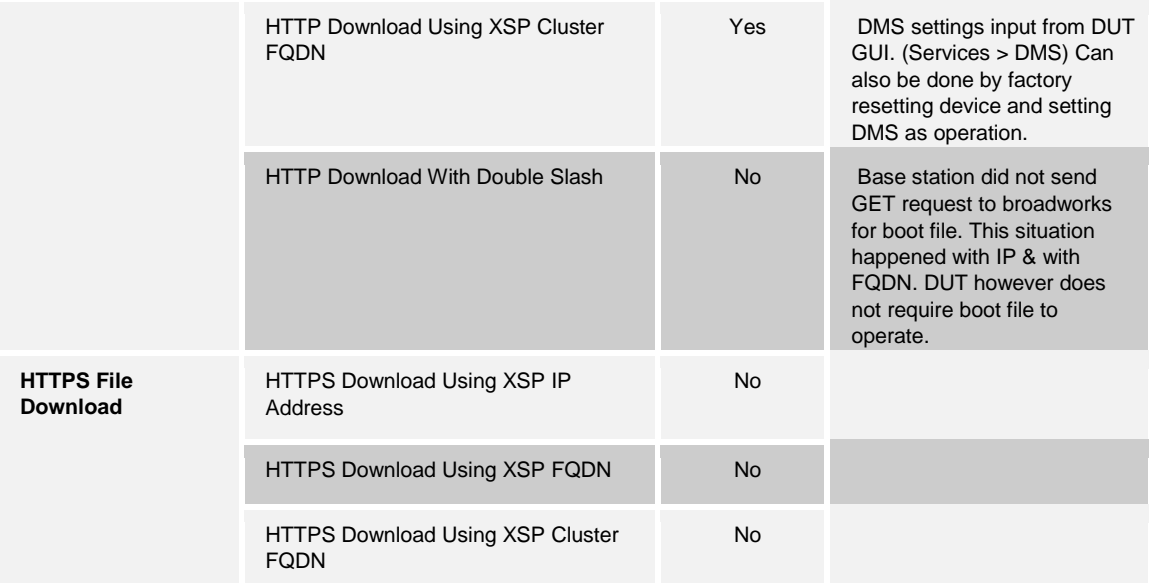

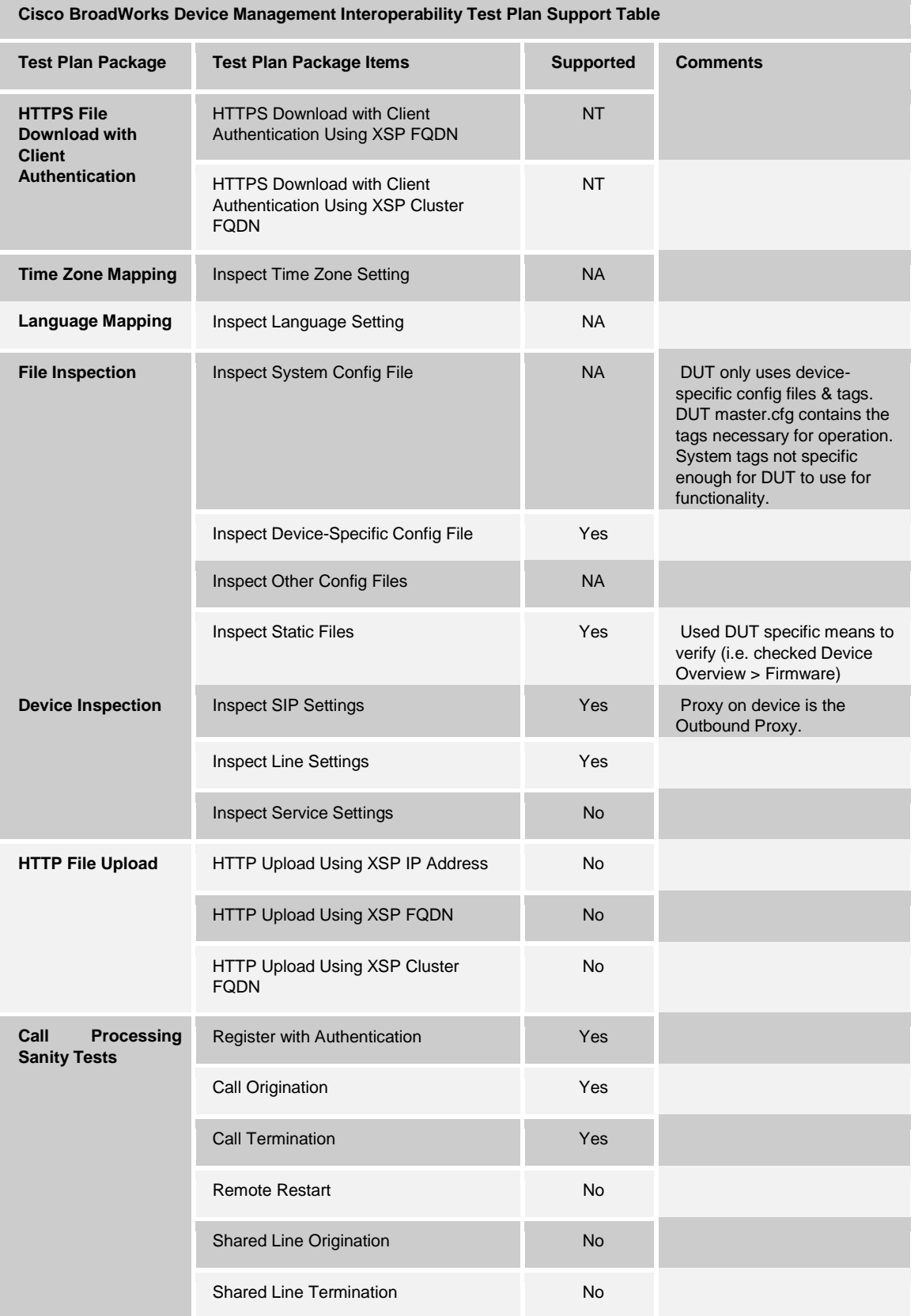

**PARTNER CONFIGURATION GUIDE – ASCOM IP-DECT IPBS2-A3/1B1 ©2020 CISCO SYSTEMS, INC. CISCO CONFIDENTIAL PAGE 25 OF 40**

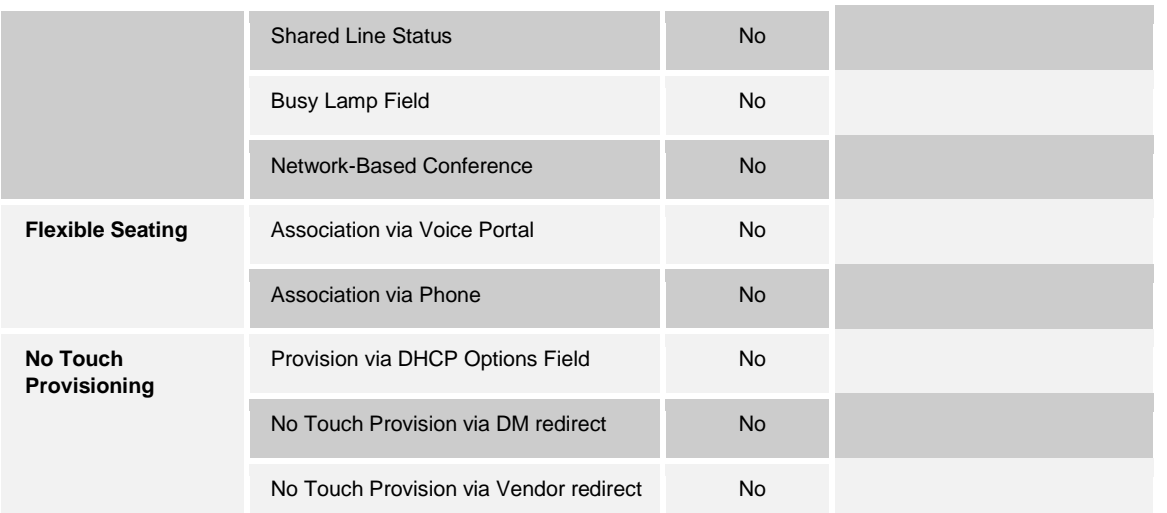

#### **5.2 Device Management Configuration**

This section identifies the steps required to enable the IP-DECT for device management. For Device Management configuration details not covered here, see the *BroadWorks Device Management Configuration Guide* [1] and the *BroadWorks CPE Kit Usage Guide* [7]*.*

#### **5.2.1 Configure Cisco BroadWorks Tags**

The template files in Device Management use tags to represent the data stored on Cisco BroadWorks. When a configuration changes for a user, Device Management parses the template files and replaces the Device Management tags with the associated data stored on Cisco BroadWorks. There are default tags defined in the Device Management software and there are custom tags that the service provider can create/define via the web portal for use by Device Management. There are two types of custom tags that can be defined: systemdefault tags are common to all phones on the system; device type specific tags are common to Ascom IP-DECT models only.

The IP-DECT makes use of dynamic tags, which may be configured by a Cisco BroadWorks administrator as either system default or device type-specific tags. This section identifies the required tags.

#### 5.2.1.1 Create System Default Tags

Browse to *System* → *Resources → Device Management Tag Sets* and select the *System Default* tag set. Add the system default tags in the following table if they do not already exist.

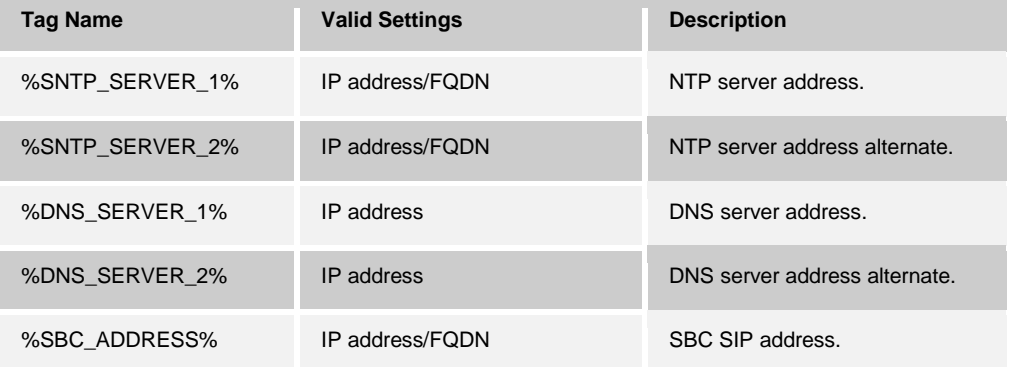

### ahaha **CISCO**

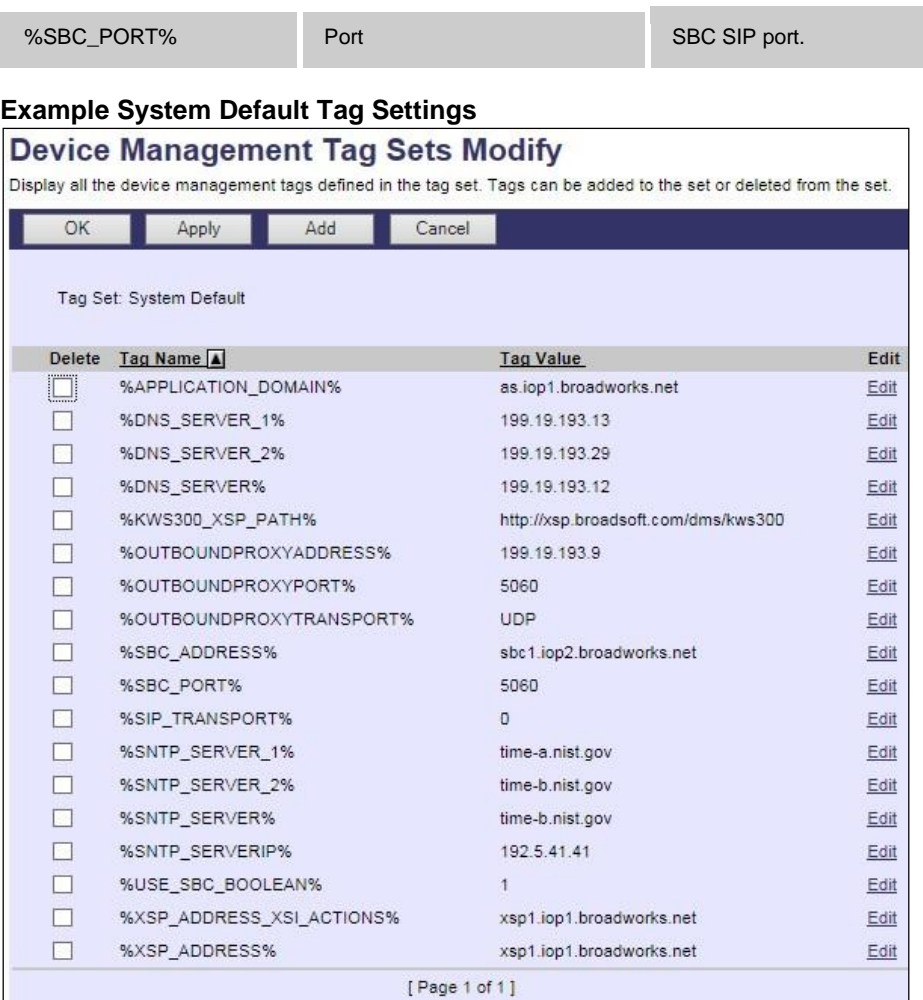

Figure 6 - System Default Tag Settings

#### 5.2.1.2 Create Device Type-Specific Tags

When in Group Administrative mode, browse to *Utilities → Device Configuration* and select the Identity/Device Profile Type created at System level. Click the *Custom* Tags tab and click "Add". This is where you'll add all specific tags that are replaced in the master.cfg file.

NOTE: These tags shown below are only the tags used in testing. If other tags required, follow these same steps.

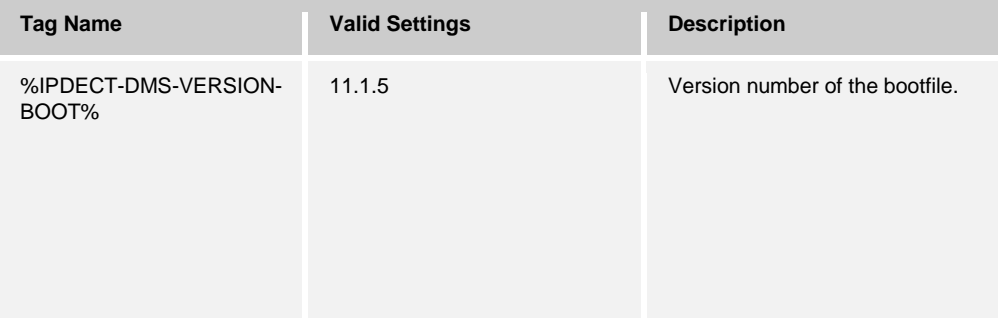

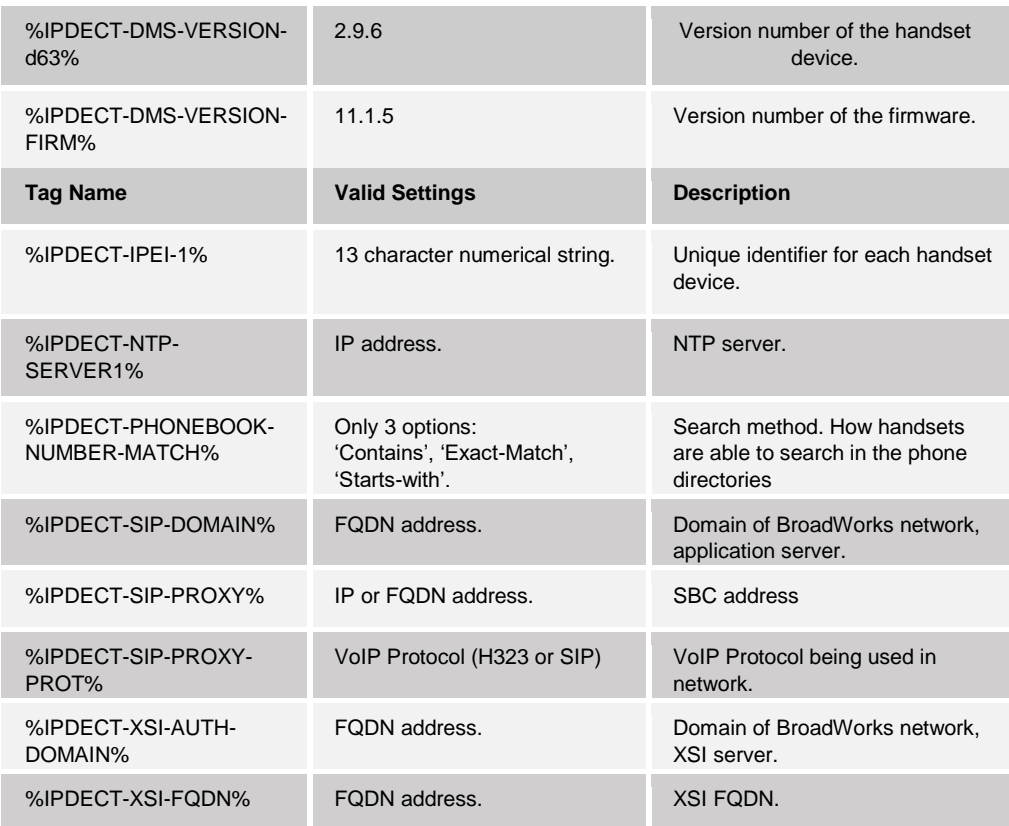

#### **5.2.2 Configure Cisco BroadWorks Device Profile Type**

The device profile type is a system-level structure that defines how the device interfaces with Cisco BroadWorks. It also identifies the default configuration files and other files, such as firmware, which are required for the device to operate correctly. The device profile type is created by the system administrator. Group administrators use the device profile type to create a device profile. The device profile is an instance of the device profile type that is associated with a physical device.

There are two Cisco BroadWorks device profile configuration methods described: import and manual. The import method takes a DTAF as input and builds the Cisco BroadWorks device profile type(s) automatically. The manual method takes the administrator through the steps to manually add and configure the device profile type(s).

The import method should be used if all the following prerequisites are met:

- The Cisco BroadWorks Release is 17.0 or later.
- **The device profile type(s) being imported do not already exist on the system.** (If either a previous import or manual configuration was done, then the import fails.)
- There is a DTAF file available for import with a Cisco BroadWorks release level that is the same as or prior to the release to which it is being imported. If the DTAF file is at a release level later than the release being imported to, then the import can fail.

Otherwise, use the manual method.

For more detailed instructions, see the *BroadWorks CPE Kit Usage Guide* [7] and the *BroadWorks Device Management Configuration Guide* [1].

## alnılır **CISCO**

#### 5.2.2.1 Configuration Method 1: Import

This section identifies the steps necessary to make use of the Device Management import feature to configure Cisco BroadWorks to add the IP-DECT as a Device Managementenabled device type. Also, see the *BroadWorks CPE Kit Usage Guide* [7]*.*

If available, download the IP-DECT CPE kit from BroadSoft Xchange at [xchange.broadsoft.com.](http://xchange.broadsoft.com/php/xchange/) Extract the DTAF file(s) from the CPE kit. These are the import files. Repeat the following steps for each model you wish to import.

- 1) Log in to Cisco BroadWorks as an administrator.
- 2) Browse to *System → Resources → Identity/Device Profile Types* and then click **Import**.
- 3) Select *Browse* to find the extracted DTAF file for the model and then click **OK** to start the import.

After the import finishes, complete the following post-import configuration steps:

- 4) Browse to *System → Resources → Identity/Device Profile Types.*
- 5) Perform a search to find the imported Ascom IP-DECT device profile type.
- 6) Browse to the *Profile* page and change the Device Management Device Access FQDN to your Xtended Services Platform (Xsp) or Xtended Services Platform cluster address.

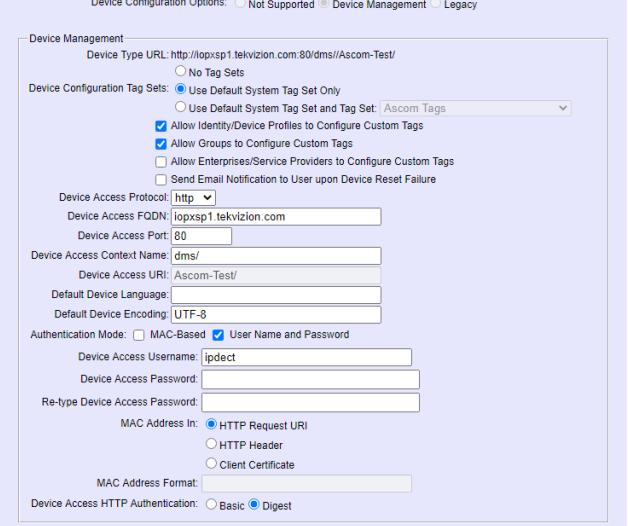

Figure 7 - Device Access FQDN

7) Click the **Files and Authentication** link and then select the option to rebuild all the system files.

Firmware files must be obtained from Ascom. These files are not included in the import. Complete the steps in section *5.2.2.2.2 Define Device Profile Type Files* to define the static firmware files and to upload the firmware.

#### 5.2.2.2 Configuration Method 2: Manual

This section identifies the basic steps necessary for an administrator to manually configure Cisco BroadWorks to add the IP-DECT as a Device Management enabled device type. This method should not be used except in special cases as described in the opening to section *5.2.2 Configure Cisco BroadWorks Device Profile* Type.

**PARTNER CONFIGURATION GUIDE – ASCOM IP-DECT IPBS2-A3/1B1 ©2020 CISCO SYSTEMS, INC. CISCO CONFIDENTIAL PAGE 29 OF 40** For more detailed instructions on the manual configuration, see the *BroadWorks CPE Kit Usage Guide* [7] and the *BroadWorks Device Management Configuration Guide* [1].

The steps in this section can also be followed to update previously imported or configured device profile type(s) with new configuration files and firmware.

If there are DTAFs for more than one device model, these steps must be completed for each model.

#### *5.2.2.2.1 Create or Modify Device Profile Type*

This section identifies the Cisco BroadWorks device profile type settings relevant to Device Management for the IP-DECT.

Browse to *System → Resources → Identity/Device Profile Types* and perform a search to find the IP-DECT device profile type(s) created in section *3.1 Cisco BroadWorks Device Profile Type* Configuration or add the device profile type for each model using the settings from section *3.1 Cisco BroadWorks Device Profile Type* Configuration if they do not exist.

Configure the device profile type *Signaling Address Type*, *Standard* and *Advanced* options settings to match the settings in section *3.1 Cisco BroadWorks Device Profile Type* Configuration.

Configure the device profile type *Device Management* options as shown in section *5.2.2.1 Configuration Method 1: Import*.

The following subsections identify the required settings specific to Device Management.

#### *5.2.2.2.2 Define Device Profile Type Files*

This section describes the Cisco BroadWorks Device Management configuration necessary to identify the configuration files and other files that the IP-DECT downloads.

Configuration templates, firmware, and other files the IP-DECT uses must be uploaded to Cisco BroadWorks. Obtain the firmware files directly from Ascom.

The following table identifies the Ascom IP-DECT configuration files used in this test:

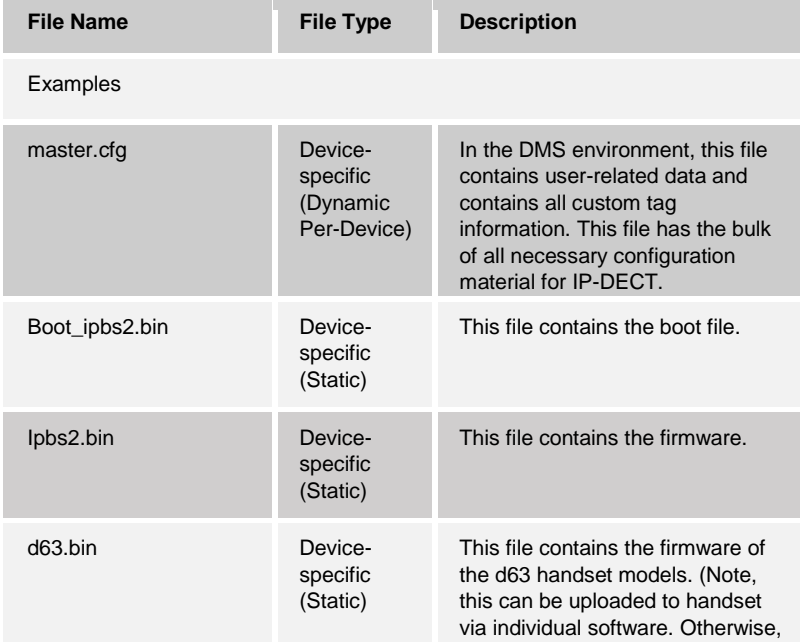

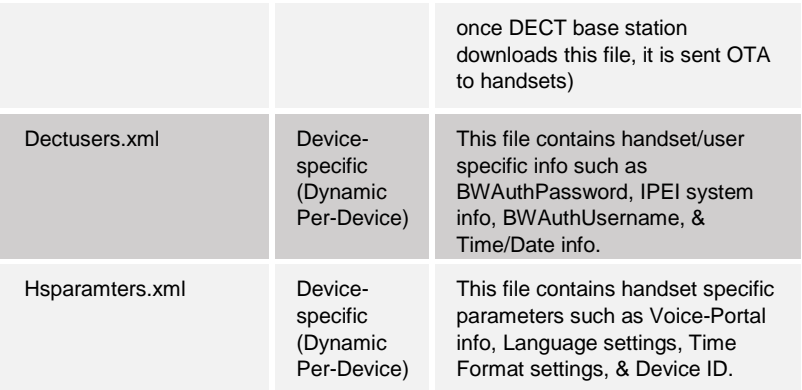

Browse to *System → Resources → Identity/Device Profile Types → Files and Authentication*  to add the files as described in the following subsections.

For additional configuration parameters, please refer to "*IP-DECT BroadWorks, Quick Reference Guide*".

#### *5.2.2.2.2.1 Dynamic Per-Device File*

This section identifies the dynamic per-device files used by IP-DECT and provides instructions for defining the files and uploading for Device Management.

Ascom IP-DECT downloads the file based on the user's name and passwords using the following file name format:

- Master.cfg
- **H**sparamters.xml
- Dectusers.xml

Add the dynamic per-device files to the device profile type with the settings shown in *Figure 4.* Be sure to click **Apply** after uploading the file.

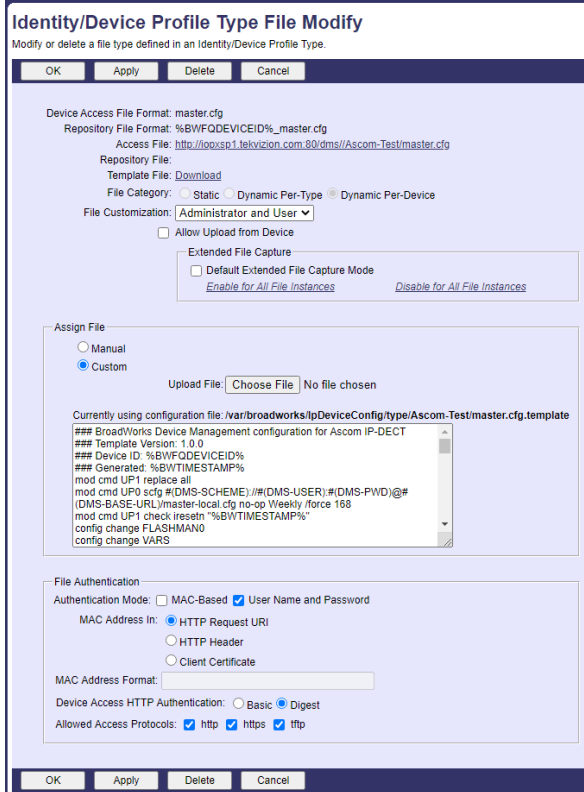

Figure 8 - Dynamic-Per Device file Example

#### *5.2.2.2.2.2 Static Files*

Add the Static files to the device profile type with the settings shown. Be sure to click **Apply** after uploading the file.

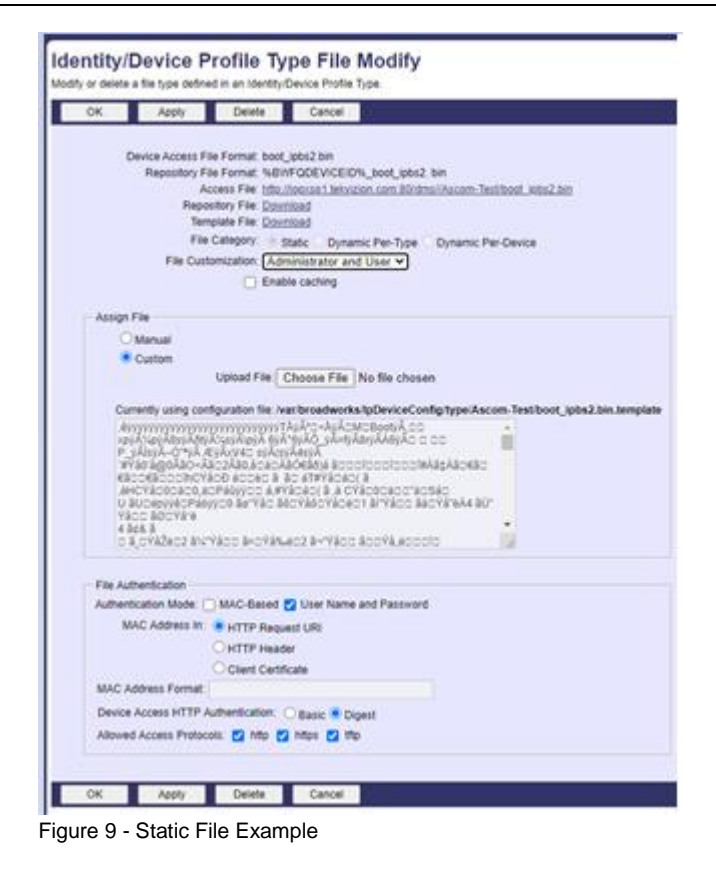

#### **5.2.3 Create Device Profile Instance**

The previous sections defined the device profile type such that the system is ready to mass deploy device profiles. A device profile is an instance of the device profile type and defines the Cisco BroadWorks interface to an individual IP-DECT.

Browse to the Cisco BroadWorks *<group> → Resources → Identity/Device Profiles* page and then select **Add** to add a new IP-DECT device profile. Configure the device profile as shown in the *Figure 6 Device Profile Instance* example.

Another example of this can be seen in Section 3.2 *Cisco BroadWorks Configuration Steps*

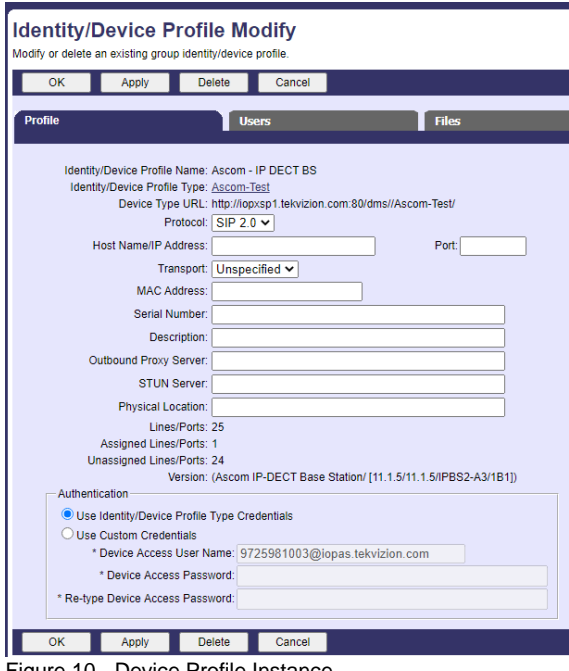

Figure 10 - Device Profile Instance

#### **5.2.4 Configure Cisco BroadWorks User**

Configure the user with the desired Cisco BroadWorks configuration and services. Any services that require a specific configuration on the device are managed via Device Management and are defined in the device configuration files, if the template files are created with the correct Device Management tags.

The device profile created in the previous section must be assigned to the Cisco BroadWorks user. Assigning the device profile to the user automatically causes the Device Management feature to generate the device configuration files for this user's device.

#### **5.2.5 Configure Ascom IP-DECT**

This section describes the steps necessary to configure the SIP DECT to integrate with Cisco BroadWorks Device Management when the configuration server is provisioned through the Web UI.

- 1) Under *Services → DMS* enter the following data as shown in the following figure.
- 2) Enter the XSP IP address or FQDN.
- 3) Enter the Username & Password configured at System level of BroadWorks Identity/Device Profile Type.
- 4) Click "OK". Go to *Reset → Reset → OK*

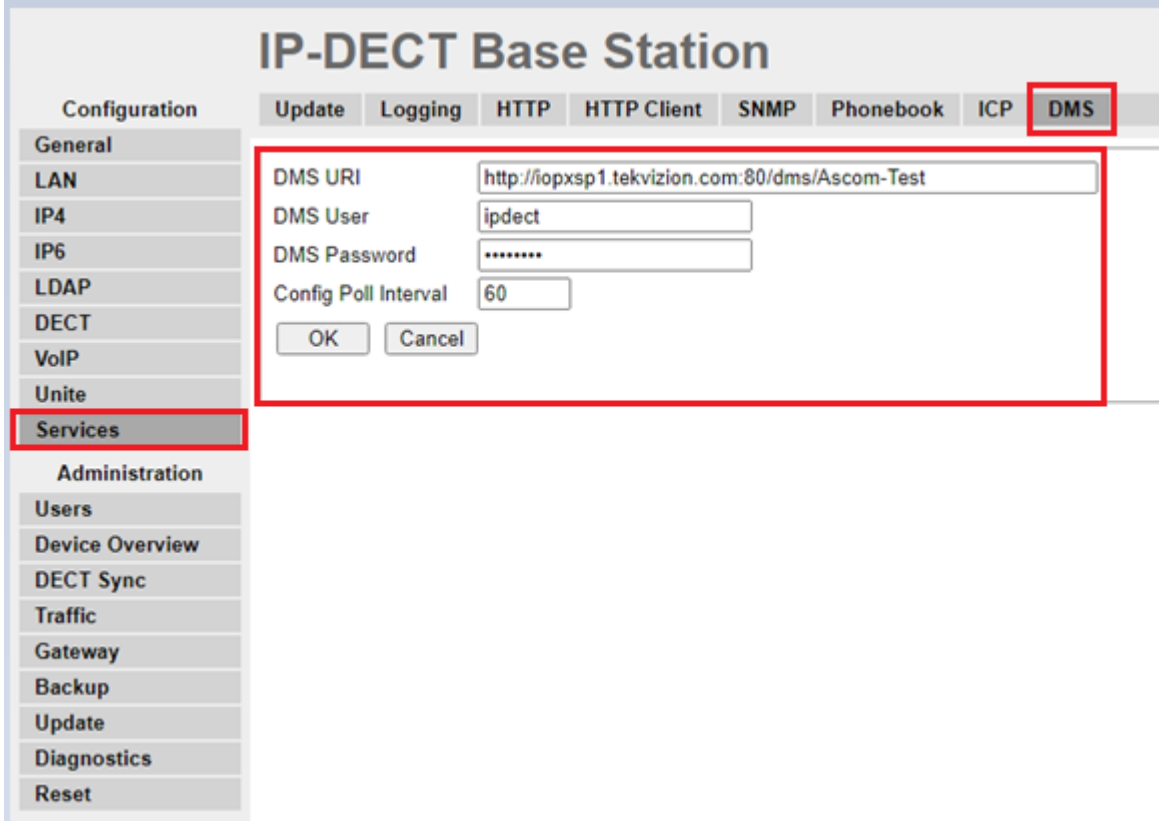

Figure 11 – DMS/XSI Configuration

### **Appendix A: Reference Ascom IP-DECT Configuration File**

The following is a reference configuration for the IP-DECT configured for use with Cisco BroadWorks.

**NOTE**: The following samples are examples and should be used as a reference only. DO NOT CUT AND PASTE THESE EXAMPLES TO GENERATE YOUR CONFIGURATION FILES. Use the configuration files obtained from Ascom with the specific release to generate your configuration files.

#### **Device-specific File: master.cfg**

### BroadWorks Device Management configuration for Ascom IP-DECT

<span id="page-35-0"></span>### Template Version: 1.0.0 ### Device ID: %BWFQDEVICEID% ### Generated: %BWTIMESTAMP% mod cmd UP1 replace all mod cmd UP0 scfg #(DMS-SCHEME)://#(DMS-USER):#(DMS-PWD)@#(DMS-BASE-URL)/master-local.cfg no-op Weekly /force 168 mod cmd UP1 check iresetn "%BWTIMESTAMP%" config change FLASHMAN0 config change VARS config change SNMP0 config change ASC\_SUBAGNT0 config change LOG0 config change LOG0 FAULT config change LO0 CNT config change CDR0 config change CDR1 config change CPU config change ASC\_LOGGING0 config change SER0 config change SER1 config change ETH0 config change IP0 /priority-tos 0xb8 /priority-tos1 0x68 config change IP0 ETH0 /addr 192.168.1.1 /mask 255.255.255.0 /dns 8.8.8.8 config change IP0 RT0 /gateway 192.168.1.254 config change IP0 RT1 config change IP0 RT2 config change IP0 RT3 config change IP6 config change IP6 ETH0

```
ahaha
CISCO
```
config change IP6 6TO4-00 config change IP6 6TO4-01 config change IP6 6TO4-02 config change IP6 6TO4-03 config change IP6 6TO4-04 config change IP6 6TO4-05 config change IP6 6TO4-06 config change IP6 6TO4-07 config change LLDP0 config change DNS0 config change KEYGEN config change RSA config change X509 config change TLS\_CIPHER0 config change ENET1X0 config change TLS0 config change TLS6 config change CMD0 /logout 10 /no-native /no-native-except LOG0/FAULT config change HTTPCLIENT0 config change WEBDAV0 config change HTTP0 /force-https /no-cache config change TELNET0 config change PING0 config change PCAP config change WEBMEDIA config change MEDIA-FWD config change MEDIA config change NTP0 /offset CST6CDT5,M3.2.0/2,M11.1.0/2 config change DHCP-SYNC config change DHCP0 /mode off config change DHCP6-0 /mode disabled config change FLASHDIR0 config change LDAPSRV0 config change LDAPDIR0 config change LDAPREP0 config change KERBEROS config change KDB0 config change TESTIF0 config change RFP0 config change RFP0 RFPDWL config change RFPSTAT0 config change RFPINIT0 /mode master config change RFPINIT0 PRODPARAM config change DECT /cipher

## ahaha **CISCO**

config change H323 config change SIP config change TSIP /share-local-port config change SIPS /share-local-port config change TEST config change TONE config change HTTP config change ECHO config change SIG0 config change SIG1 config change WEBSOCKET0 config change UP0 config change UP1 /hide-credentials /arg-quotes config change ASDP config change ASDPSERVER config change ASDPROUTER config change UNITED config change CUNITE config change CUNITE FILEGET /no-http-range config change CUNITE CALLINFO config change CUNITE KEYVALUE config change CUNITE SUPERVISION config change DEVICELIC config change UNITE config change UNITE UTP config change UNITE GROUPHANDLER config change UNITE FAULTHANDLER config change UNITE DEVMANSERVER /boot-label %IPDECT-DMS-VERSION-BOOT% /firm-label %IPDECT-DMS-VERSION-FIRM% config change UNITE DEVMANHANDLER config change UNITE SUPERVISIONHANDLER config change MATP config change DEVMANPP /firm-d43 %IPDECT-DMS-VERSION-d43% /firm-d63 %IPDECT-DMS-VERSION-d63% /firm-d81 %IPDECT-DMS-VERSION-d81% config change CUTP config change SMSRL config change SMSC config change AIRSYNCCTRL config change PHONEBOOK\_XSI /auth-domain %IPDECT-XSI-AUTH-DOMAIN% /fqdn %IPDECT-XSI-FQDN% config change PHONEBOOK /enable /int-text %IPDECT-PHONEBOOK-TEXT-HEADING% /nores-text %IPDECT-PHONEBOOK-TEXT-NO-RESULT% /moreres-text %IPDECT-PHONEBOOK-MENU-ITEM-MORE-RESULTS% /bs-searchdir %IPDECT-PHONEBOOK-NUMBER-MATCH%

config change PHONEBOOK PHBFLASH0 config change PHONEBOOK-LDAP config change ICP config add GW-DECT /kp /disc-no-ct /coder G711u,20, config change GW-DECT LOCALUSERS /kp config change GW-DECT CRYPTOMASTER config change GW-DECT MOBMASTER config change GW-DECT MASTER /allow-rtp-dtmf /mode ACTIVE /pari-active /enbloc /auth-name /direct-sig /prot %IPDECT-SIP-PROXY-PROT% /proxy %IPDECT-SIP-PROXY1% /alt-proxy %IPDECT-SIP-PROXY2% /gk-id %IPDECT-SIP-DOMAIN% /intnum-len %IPDECT-DR-MAX-INTERNAL-LEN% /stun-srv %IPDECT-SIP-STUN-SERVER% config change GW-DECT DYNCFG /ntp-srv1 %IPDECT-NTP-SERVER1% /ntp-srv2 %IPDECT-NTP-SERVER2% /ntp-interval %IPDECT-NTP-INTERVAL% /tz %IPDECT-NTP-TZ-STRING% /priority-tos %IPDECT-IP-TOS% /rtp-base %IPDECT-RTP-PORT-FIRST% /rtp-range %IPDECT-RTP-PORT-COUNT% /stun-server %IPDECT-RTP-STUN-SERVER% /turn-server %IPDECT-RTP-TURN-SERVER% /nat-detect %IPDECT-RTP-NAT-DETECT-INTERVAL% config change GW-DECT DISPLAY config add GW-DECT RADIO config change GW-DECT SMSCLGA config change GW-DECT MIHOTDESK config change GW-DECT DATAFWD config add GW-DECT DECTPARI config change GW-DECT FTY /enable /pin . /lock . /lock0 . /dnd-int . /dnd-int0 . /dnd-ext . /dnd-ext0 . /pick . /pick-grp . /pick-dir . /park . /park0 . /park-to . /park-to0 . /grp . /grp0 . /cc . /cc0 . /nclir . /nclir0 . /clir . /clir0 . /suri . /suria . /ic . /ic0 . /softkey . /cfu . /cfu0 . /cfb . /cfb0 . /cfnr . /cfnr0 . /dnd . /dnd0 . /cw . /cw0 . /logout . /clr . /mwi-mode USER-INTERROGATE-NOTIFY /mwi-notify %IPDECT-MWI-VOICE-MAIL-NUMBER% config change GW-DECT USERMANAGEMENT config change SETUP config change DEVMANBW /cfg-poll-interval %IPDECT-DMS-CONFIG-POLL-INTERVAL% config write config activate

#### **References**

- [1] Cisco Systems, Inc. 2019. *BroadWorks Device Management Configuration Guide*, *Release 22.0*. Available from Cisco [at xchange.broadsoft.com.](http://xchange.broadsoft.com/php/xchange/)
- [2] Cisco Systems, Inc. 2019. *BroadWorks Redundancy Guide, Release 22.0*. Available from Cisco [at xchange.broadsoft.com.](http://xchange.broadsoft.com/php/xchange/)
- [3] Cisco Systems, Inc. 2019. *BroadWorks SIP Access Interface Interworking*  Guide, Release 22.0. Available from Cisco [at xchange.broadsoft.com.](http://xchange.broadsoft.com/php/xchange/)
- [4] Cisco Systems, Inc. 2019. *BroadWorks SIP Phone Interoperability Test Plan, Release 22.0*. Available from Cisco [at xchange.broadsoft.com.](http://xchange.broadsoft.com/php/xchange/)
- [5] Cisco Systems, Inc. 2019. *BroadWorks SIP Phone Functional Test Plan, Release 22.0*. Available from Cisco [at xchange.broadsoft.com.](http://xchange.broadsoft.com/php/xchange/)
- [6] Cisco Systems, Inc. 2019. *BroadWorks Device Management Interoperability Test Plan*, *Release 22.0*. Available from Cisco at [xchange.broadsoft.com.](http://xchange.broadsoft.com/php/xchange/)
- [7] Cisco Systems, Inc. 2015. *BroadWorks CPE Kit Usage Guide*, *Release 22.0*. Available from Cisco [at xchange.broadsoft.com.](http://xchange.broadsoft.com/php/xchange/)